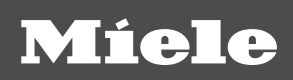

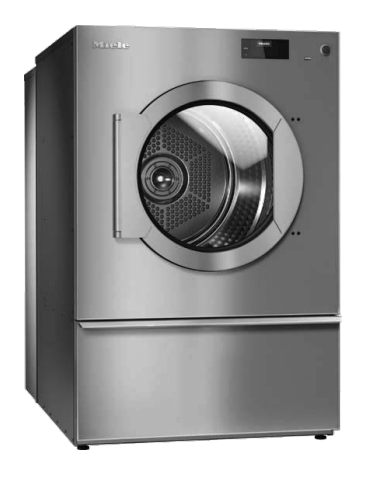

# Gebrauchs- und Aufstellanweisung Gewerbliche Wärmepumpentrockner PDR 914/918/922 HP

Lesen Sie unbedingt die Gebrauchsanweisung vor Aufstellung - Installation - Inbetriebnahme. Dadurch schützen Sie sich und vermeiden Schäden.

de-DE

### Inhalt

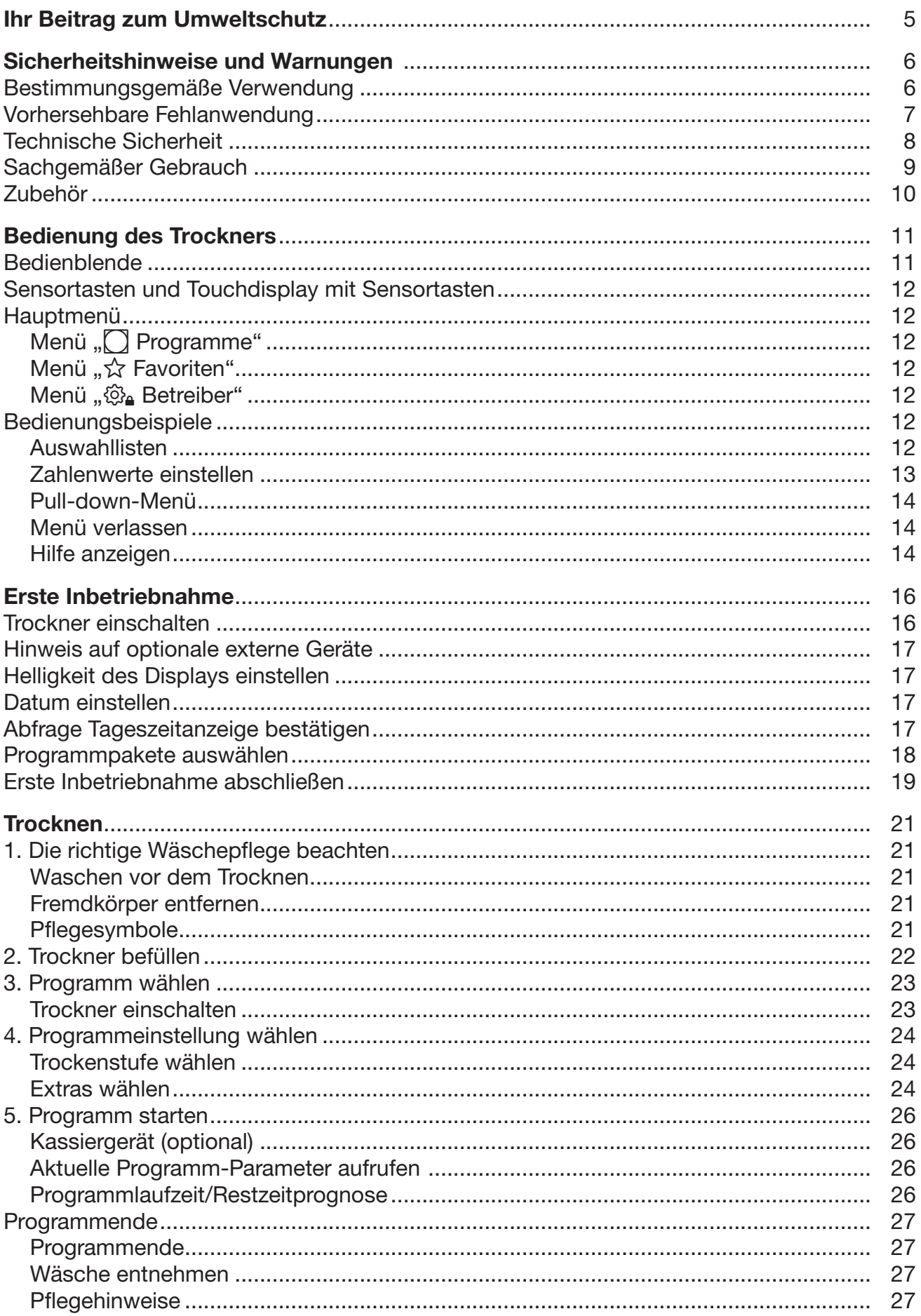

### **Inhalt**

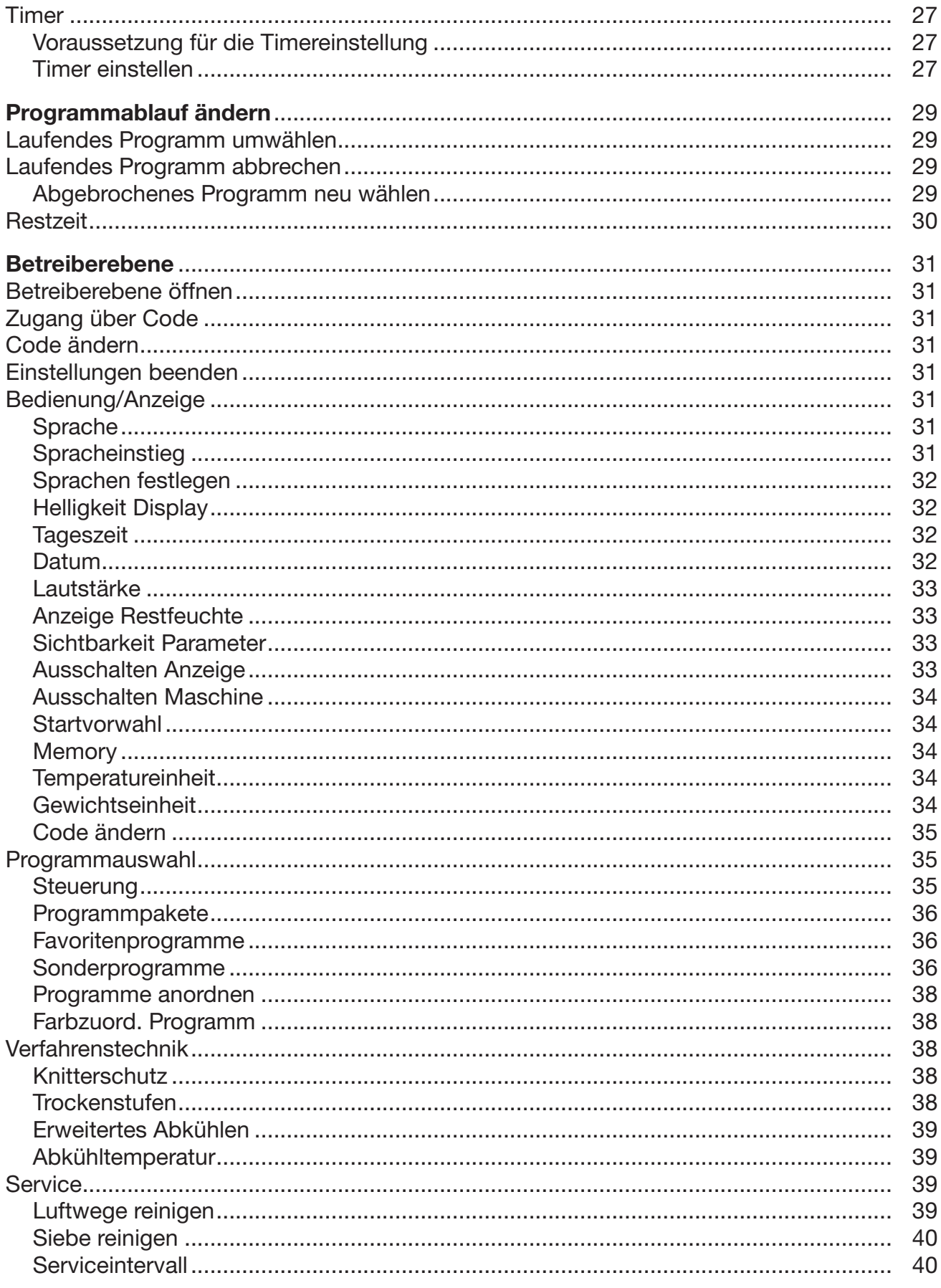

## Inhalt

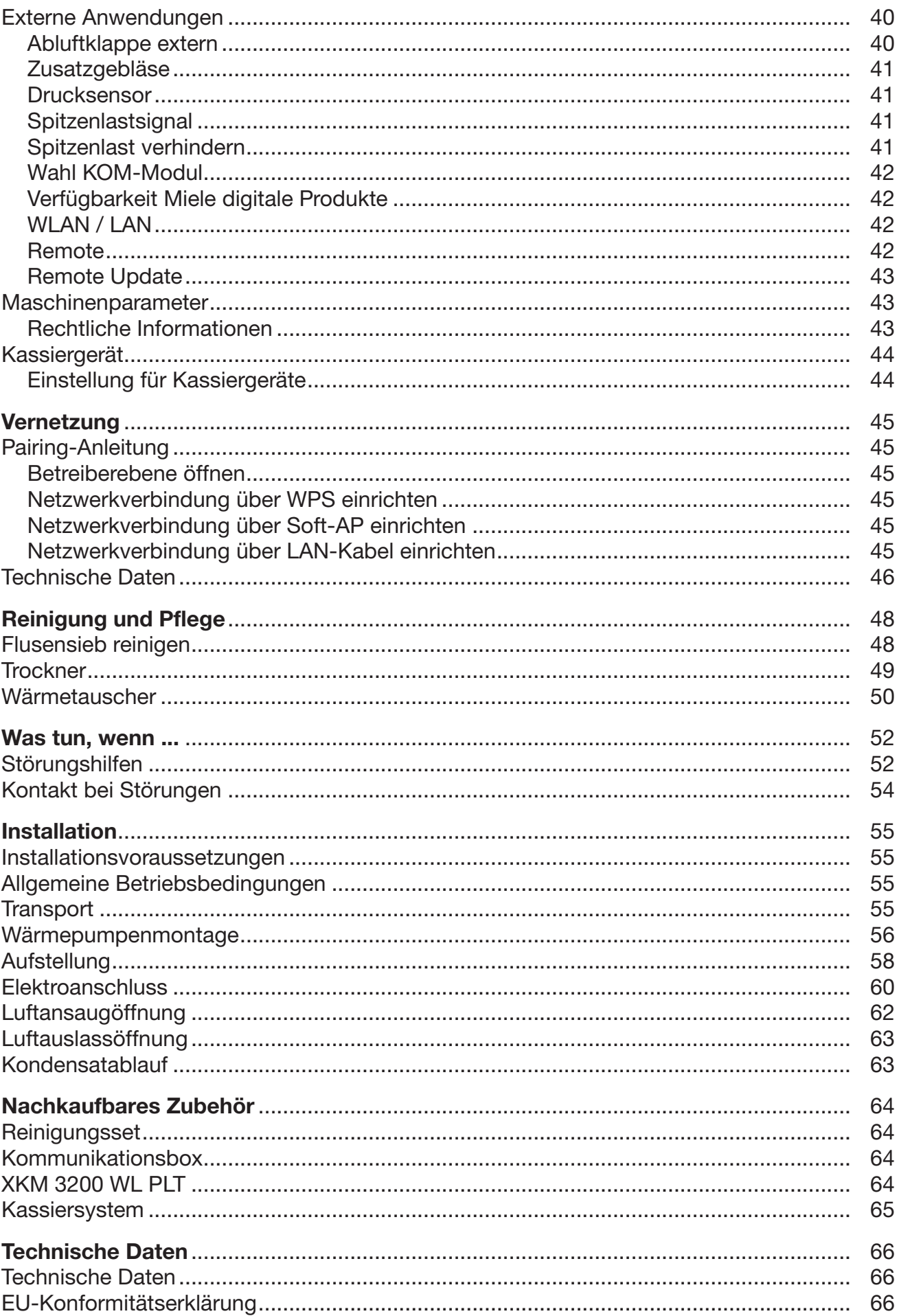

### <span id="page-4-0"></span>Entsorgung der Transportverpackung

Die Verpackung schützt den Trockner vor Transportschäden. Die Verpackungsmaterialien sind nach umweltverträglichen und entsorgungstechnischen Gesichtspunkten ausgewählt und deshalb recycelbar.

Das Rückführen der Verpackung in den Materialkreislauf spart Rohstoffe und verringert das Abfallaufkommen. Ihr Fachhändler nimmt die Verpackung zurück.

### Entsorgung des Altgerätes

Elektrische und elektronische Altgeräte enthalten vielfach noch wertvolle Materialien. Sie enthalten aber auch schädliche Stoffe, die für ihre Funktion und Sicherheit notwendig waren. Im Restmüll oder bei falscher Behandlung können diese der menschlichen Gesundheit und der Umwelt schaden. Geben Sie Ihr Altgerät deshalb auf keinen Fall in den Restmüll.

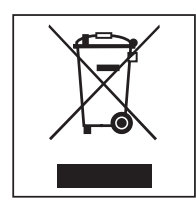

Nutzen Sie statt dessen die an Ihrem Wohnort eingerichtete Sammelstelle zur Rückgabe und Verwertung elektrischer und elektronischer Altgeräte. Informieren Sie sich gegebenenfalls bei Ihrem Händler.

Bitte sorgen Sie dafür, dass Ihr Altgerät bis zum Abtransport kindersicher aufbewahrt wird.

### Sicherheitshinweise und Warnungen

<span id="page-5-0"></span>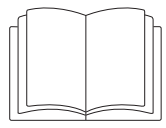

**Lesen Sie unbedingt diese Gebrauchsanweisung.** 

Dieser Trockner entspricht den vorgeschriebenen Sicherheitsbestimmungen. Ein unsachgemäßer Gebrauch kann jedoch zu Schäden an Personen und Sachen führen.

Lesen Sie die Gebrauchsanweisung aufmerksam durch, bevor Sie den Trockner in Betrieb nehmen. Sie enthält wichtige Hinweise für den Einbau, die Sicherheit, den Gebrauch und die Wartung. Dadurch schützen Sie sich und vermeiden Schäden am Trockner.

Entsprechend der Norm IEC 60335-1 weist Miele ausdrücklich darauf hin, das Kapitel zur Installation des Trockners sowie die Sicherheitshinweise und Warnungen unbedingt zu lesen und zu befolgen.

Miele kann nicht für Schäden verantwortlich gemacht werden, die infolge von Nichtbeachtung dieser Hinweise verursacht werden.

Bewahren Sie diese Gebrauchsanweisung auf und geben Sie diese an einen eventuellen Nachbesitzer weiter.

Wenn weitere Personen in die Handhabung des Trockners eingewiesen werden, dann sind ihnen diese Sicherheitshinweise und Warnungen zugänglich zu machen und/oder zu erklären.

#### <span id="page-5-1"></span>Bestimmungsgemäße Verwendung

Der Trockner ist für die Aufstellung im gewerblichen Bereich vorgesehen.

 Der Trockner ist ausschließlich zum Trocknen von in Wasser gewaschenen Textilien bestimmt, die vom Hersteller im Pflegeetikett als trocknergeeignet ausgewiesen sind. Andere Verwendungszwecke sind möglicherweise gefährlich. Miele haftet nicht für Schäden, die durch bestimmungswidrigen Gebrauch oder falsche Bedienung verursacht werden.

Dieser Trockner ist nicht für den Gebrauch im Außenbereich bestimmt.

 Stellen Sie den Trockner nicht in frostgefährdeten Räumen auf. Bereits Temperaturen um den Gefrierpunkt beeinträchtigen die Funktionsfähigkeit des Trockners. Die zulässige Raumtemperatur darf zwischen 10 °C und 40 °C liegen.

 Wird die Maschine im gewerblichen Bereich betrieben, darf nur eingewiesenes/geschultes Personal oder Fachpersonal die Maschine bedienen. Wird die Maschine in einem öffentlich zugänglichen Bereich betrieben, muss der Betreiber die gefahrlose Benutzung der Maschine sicherstellen.

 Personen, die aufgrund ihrer physischen, sensorischen oder geistigen Fähigkeiten oder ihrer Unerfahrenheit oder Unkenntnis nicht in der Lage sind, den Trockner sicher zu bedienen, dürfen diesen Trockner nicht ohne Aufsicht oder Anweisung durch eine verantwortliche Person benutzen.

Kinder unter 8 Jahren müssen vom Trockner ferngehalten werden, es sei denn, sie werden ständig beaufsichtigt.

 Kinder ab 8 Jahren dürfen den Trockner nur ohne Aufsicht bedienen, wenn ihnen der Trockner so erklärt wurde, dass sie den Trockner sicher bedienen können. Kinder müssen mögliche Gefahren einer falschen Bedienung erkennen und verstehen können.

Kinder dürfen den Trockner nicht ohne Aufsicht reinigen oder warten.

Beaufsichtigen Sie Kinder, die sich in der Nähe des Trockners aufhalten. Lassen Sie Kinder niemals mit dem Trockner spielen.

Dieser Trockner darf auch in öffentlichen Bereichen betrieben werden.

 Andere Verwendungen als die oben aufgeführten gelten als bestimmungswidrig und schließen eine Haftung des Herstellers aus.

#### <span id="page-6-0"></span>Vorhersehbare Fehlanwendung

 Nehmen Sie keine Veränderungen am Trockner vor, die nicht ausdrücklich von Miele zugelassen sind.

 Zur Reinigung des Trockners dürfen kein Hochdruckreiniger und kein Wasserstrahl benutzt werden.

 Bei nicht zeit- und fachgerechter Wartung sind Leistungsverluste, Funktionsstörungen und Brandgefahr nicht auszuschließen.

 Lagern oder verwenden Sie in der Nähe des Trockners kein Benzin, Petroleum oder sonstige leicht entzündliche Stoffe. Durch solche Stoffe besteht Brand- und Explosionsgefahr.

 Dem Trockner keine mit Chlor-, Fluor- oder anderen Lösungsmittel-Dämpfen durchsetzte Frischluft zuführen. Durch diese so durchsetzte Frischluft kann ein Brand entstehen.

 Brandgefahr durch steuerbare Steckdose. Dieser Trockner darf nicht an einer steuerbaren Steckdose (z. B. über eine Zeitschaltuhr) betrieben werden. Wenn die Abkühlphase des Trockners abgebrochen wird, besteht die Gefahr der Wäscheselbstentzündung.

Weil Brandgefahr besteht, dürfen Textilien dann nicht getrocknet werden, wenn sie

- ungewaschen sind.
- nicht ausreichend gereinigt sind und ölhaltige, fetthaltige oder sonstige Rückstände aufweisen (z. B. Küchenwäsche oder Kosmetikwäsche mit Öl-, Fett- oder Cremerückständen). Bei nicht ausreichend gereinigten Textilien besteht Brandgefahr durch Wäscheselbstentzündung, sogar nach Beendigung des Trockenvorganges und außerhalb des Trockners.
- mit feuergefährlichen Reinigungsmitteln oder mit Rückständen von Aceton, Alkohol, Benzin, Petroleum, Kerosin, Fleckenentferner, Terpentin, Wachs, Wachsentferner oder Chemikalien (kann z. B. bei Mopps, Aufnehmern, Wischlappen vorliegen) behaftet sind.
- mit Haarfestiger-, Haarspray-, Nagellackentferner- oder ähnlichen Rückständen behaftet sind.

Waschen Sie deshalb stark verschmutzten Textilien besonders gründlich: Erhöhen Sie die Waschmittelmenge und wählen Sie eine hohe Waschtemperatur. Waschen Sie die Textilien im Zweifelsfall mehrmals.

### Sicherheitshinweise und Warnungen

 Warnung: Den Trockner niemals vor Beendigung des Trockenprogramms ausschalten. Es sei denn, alle Wäschestücke werden sofort entnommen und so ausgebreitet, dass die Wärme abgegeben werden kann.

 Der Trockner darf nicht ohne Flusenfilter oder mit beschädigtem Flusenfilter betrieben werden. Funktionsstörungen können auftreten. Die Flusen verstopfen die Luftwege, Heizung und Abluftleitung, was zu einem Brand führen kann. Nehmen Sie den Trockner sofort außer Betrieb und tauschen Sie den beschädigten Flusenfilter aus.

 Stützen oder lehnen Sie sich nicht auf die Trocknertür. Der Trockner kann sonst umkippen und Sie können sich oder andere Personen verletzen.

#### <span id="page-7-0"></span>Technische Sicherheit

Kontrollieren Sie den Trockner vor der Aufstellung auf äußere sichtbare Schäden. Einen beschädigten Trockner nicht aufstellen und in Betrieb nehmen.

 Verwenden Sie aus Sicherheitsgründen keine Verlängerungskabel (Brandgefahr durch Überhitzung).

 Die elektrische Sicherheit dieses Trockners ist nur dann gewährleistet, wenn er an ein vorschriftsmäßig installiertes Schutzleitersystem angeschlossen wird. Es ist sehr wichtig, dass diese grundlegende Sicherheitsvoraussetzung geprüft und im Zweifelsfall die Hausinstallation durch eine Fachkraft überprüft wird. Miele kann nicht für Schäden verantwortlich gemacht werden, die durch einen fehlenden oder unterbrochenen Schutzleiter verursacht werden.

 Durch unsachgemäße Reparaturen können unvorhersehbare Gefahren für den Benutzer entstehen, für die Miele keine Haftung übernimmt. Reparaturen dürfen nur von Miele autorisierten Fachkräften durchgeführt werden, ansonsten besteht bei nachfolgenden Schäden kein Garantieanspruch. Reparaturanleitungen können auf Anfrage bei Miele bezogen werden.

 Defekte Bauteile dürfen nur gegen Miele Original Ersatzteile ausgetauscht werden. Nur bei diesen Teilen gewährleistet Miele, dass sie die Sicherheitsanforderungen in vollem Umfang erfüllen.

Bei nicht zeit- und fachgerechter Wartung sind Leistungsverluste, Funktionsstörungen und Brandgefahr nicht auszuschließen.

 Im Fehlerfall oder bei der Reinigung und Pflege muss der Trockner von der Spannungsversorgung getrennt werden. Der Trockner ist nur dann von der Spannungsversorgung getrennt, wenn

- die Netzverbindung unterbrochen ist
- die Sicherungen der Gebäudeinstallation ausgeschaltet sind oder
- die Schraubsicherungen der Gebäudeinstallation ganz herausgeschraubt sind.

 Dieser Trockner darf nicht an nichtstationären Aufstellungsorten (z. B. auf Schiffen) betrieben werden.

Beachten Sie die Anweisungen im Kapitel "Installation" sowie das Kapitel "Technische Daten".

 Es besteht Erstickungs- und Vergiftungsgefahr durch das Zurücksaugen von Abgasen, wenn Gasdurchlauferhitzer, Gasraumheizung, Kohleofen mit Kaminanschluss usw. im selben Raum oder in der Wohnung oder in benachbarten Räumen installiert sind und der Unterdruck 4 Pa oder mehr beträgt.

So können Sie einen Unterdruck im Aufstellungsraum vermeiden, wenn Sie durch folgende Maßnahmen für eine ausreichende Raumbelüftung sorgen (Beispiele):

- Bauen Sie unverschließbare Belüftungsöffnungen in der Außenwand ein.
- Verwenden Sie Fensterschalter, sodass sich der Trockner nur bei geöffnetem Fenster einschalten lässt.

Lassen Sie sich den gefahrlosen Betrieb, sowie die Vermeidung von einem Unterdruck von 4 Pa oder mehr, von Ihrem Schornsteinfegermeister bestätigen.

 Um den Trockner jederzeit von der Spannungsversorgung zu trennen, muss die Zugänglichkeit des Netzsteckers immer gewährleistet sein. Das Bedienpersonal muss von jeder Zugangsstelle überwachen können, dass der Netzstecker noch entfernt ist.

 Falls ein Festanschluss vorgesehen ist, muss die installationsseitig allpolige Abschaltung jederzeit zugänglich sein, um den Trockner von der Spannungsversorgung trennen zu können.

 Der Luftspalt zwischen Trocknerunterseite und Fußboden darf nicht durch Sockelleisten, hochflorigen Teppichboden usw. verkleinert werden.

 Im Schwenkbereich der Fülltür darf keine abschließbare Tür, Schiebetür oder entgegengesetzt angeschlagene Tür installiert werden.

 Wenn die Netzanschlussleitung beschädigt ist, muss diese durch von Miele autorisierte Fachkräfte ersetzt werden, um Gefahren für den Benutzer zu vermeiden.

#### <span id="page-8-0"></span>Sachgemäßer Gebrauch

Schließen Sie die Fülltür nach jedem Trocknen. So können Sie vermeiden, dass

- Kinder versuchen, in den Trockner zu klettern oder Gegenstände darin zu verstecken.
- Kleintiere in den Trockner klettern.

Halten Sie den Aufstellraum des Trockners immer frei von Staub und Flusen. Schmutzpartikel in der angesaugten Luft begünstigen Verstopfungen. Eine Störung kann eintreten und es besteht Brandgefahr.

- Der Flusenfilter muss regelmäßig gereinigt werden.
- Damit keine Funktionsstörungen beim Trocknen auftreten:
- Reinigen Sie nach jedem Trocknen die Fläche des Flusenfilters.
- Der Flusenfilter und die Luftwege müssen immer dann zusätzlich gereinigt werden, wenn im Display eine Aufforderung leuchtet.

 Alle Gegenstände müssen aus den Taschen der zu trocknenden Wäsche entfernt werden (z. B. Feuerzeuge, Zündhölzer, Schlüssel).

### Sicherheitshinweise und Warnungen

 Das Programm ist mit Eintritt in die Abkühlphase beendet. Die Abkühlphase folgt bei vielen Programmen, um sicherzustellen, dass die Wäschestücke bei einer Temperatur verbleiben, bei der sie nicht beschädigt werden (z. B. Vermeidung einer Wäscheselbstentzündung). Entnehmen Sie die Wäsche immer vollständig und sofort nach der Abkühlphase aus dem Trockner.

 Weichspüler oder ähnliche Produkte sollten so verwendet werden, wie es in den Anweisungen für den Weichspüler festgelegt ist.

Für Geräteteile aus Edelstahl gilt:

Edelstahloberflächen dürfen nicht in Kontakt kommen mit flüssigen chlor- oder natriumhypochlorithaltigen Reinigungs- und Desinfektionsmitteln. Die Einwirkung dieser Mittel kann auf dem Edelstahl Korrosion auslösen.

Aggressive Chlorbleichlaugedämpfe können ebenfalls Korrosion bewirken.

Deshalb dürfen geöffnete Behälter dieser Mittel nicht in unmittelbarer Nähe der Geräte aufbewahrt werden.

#### <span id="page-9-0"></span>Zubehör

 Zubehörteile dürfen nur dann angebaut oder eingebaut werden, wenn sie ausdrücklich von Miele freigegeben sind. Wenn andere Teile angebaut oder eingebaut werden, gehen Ansprüche aus Garantie, Gewährleistung und/oder Produkthaftung verloren.

 Achten Sie darauf, dass der als nachkaufbares Zubehör erhältliche Miele Sockel zu diesem Trockner passt.

 Miele kann nicht für Schäden verantwortlich gemacht werden, die infolge von Nichtbeachtung der Sicherheitshinweise und Warnungen verursacht werden.

### <span id="page-10-0"></span>Bedienblende

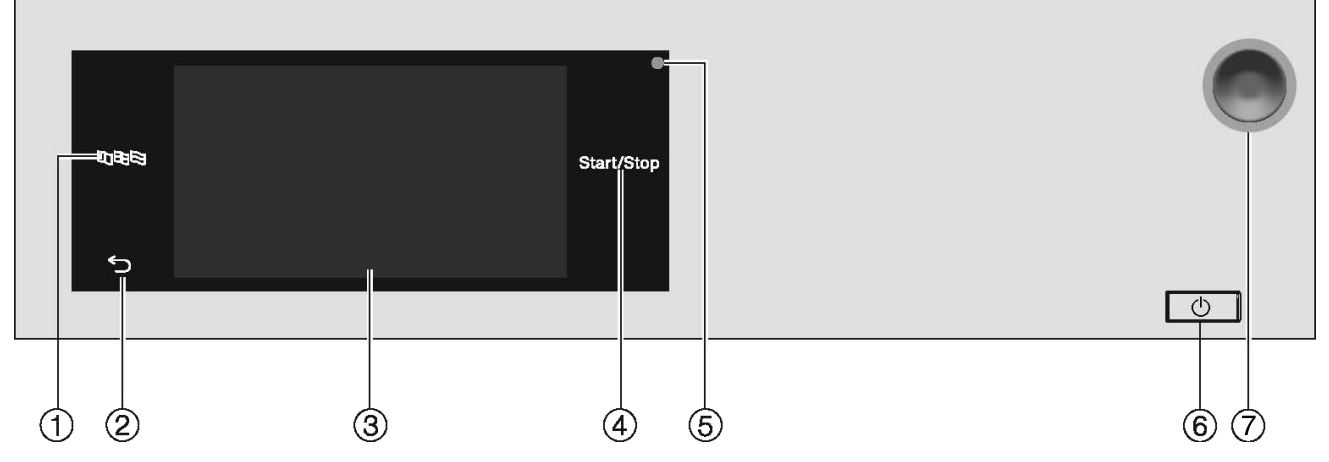

#### $\mathbf{\Phi}$  Sensortaste  $\mathbf{\mathbb{R}}$

Zur Auswahl der aktuellen Sprache für den Bediener Nach Programmende wird die Sprache automatisch wieder auf die in der Betreiberebene eingestellten Sprache zurückgesetzt.

#### 2 Sensortaste  $\heartsuit$

Schaltet eine Ebene im Menü zurück.

#### <sup>3</sup> Touchdisplay

#### <sup>4</sup> Sensortaste Start/Stop

Startet das gewählte Trockenprogramm und bricht ein gestartetes Programm ab. Sobald die Sensortaste blinkt, kann das gewählte Programm gestartet werden.

#### <sup>5</sup> Optische Schnittstelle

Für den Kundendienst

 $\circ$  Taste  $\circ$ 

Zum Ein- und Ausschalten des Trockners. Je nach Programmierung in der Betreiberebene schaltet sich der Trockner aus Energiespargründen automatisch aus. Das Ausschalten erfolgt nach einer anpassbaren Zeit nach Programmende/Knitterschutz oder nach dem Einschalten, wenn keine weitere Bedienung erfolgt.

#### g Not-Aus-Schalter

Darf nur im Gefahrenfall oder zur Abwendung einer Gefahr betätigt werden. Bei Betätigung wird die Maschine sofort ausgeschaltet und in einen sicheren Zustand versetzt. Nach Beseitigung der Gefahr kann der Schalter wieder entriegelt werden, indem die gerändelte Scheibe nach rechts gedreht wird.

### Bedienung des Trockners

#### <span id="page-11-0"></span>Sensortasten und Touchdisplay mit Sensortasten

Die Sensortasten BUS,  $\hookrightarrow$  und *Start/Stop* sowie die Sensortasten im Display reagieren auf Fingerkontakt. Jede Berührung wird mit einem Tastenton bestätigt. Sie können die Lautstärke des Tastentons verändern oder ausschalten (siehe Kapitel "Betreiberebene").

Das Bedienfeld mit den Sensortasten und dem Touchdisplay kann durch spitze oder scharfe Gegenstände wie z. B. Stifte zerkratzt werden. Berühren Sie das Bedienfeld nur mit den Fingern.

#### <span id="page-11-1"></span>Hauptmenü

Nach dem Einschalten des Trockners erscheint das Hauptmenü im Display. Vom Hauptmenü gelangen Sie in alle wichtigen Untermenüs.

Durch Berühren der Sensortaste  $\bigcirc$  gelangen Sie jederzeit zum Hauptmenü zurück. Vorher eingestellte Werte werden nicht gespeichert.

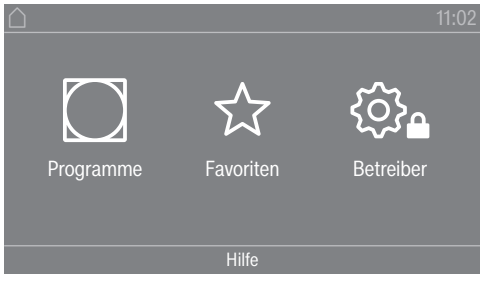

Hauptmenü

#### <span id="page-11-2"></span>Menü  $\sqrt{ }$  Programme"

In diesem Menü können Sie die Trockenprogramme auswählen.

#### <span id="page-11-3"></span>Menü " $\&$  Favoriten"

In diesem Menü können Sie 1 Favoritenprogramm von insgesamt 12 Favoritenprogrammen auswählen. Die Trockenprogramme im Menü Favoriten können vom Betreiber angepasst und gespeichert werden (siehe Kapitel "Betreiberebene", Abschnitt "Favoritenprogramme").

#### <span id="page-11-4"></span>Menü "@ Betreiber"

In der Betreiberebene können Sie die Elektronik des Trockners an wechselnde Anforderungen anpassen (siehe Kapitel "Betreiberebene").

#### <span id="page-11-5"></span>Bedienungsbeispiele

#### <span id="page-11-6"></span>Auswahllisten

Menü " Programme" durchblättern (Einfachauswahl)

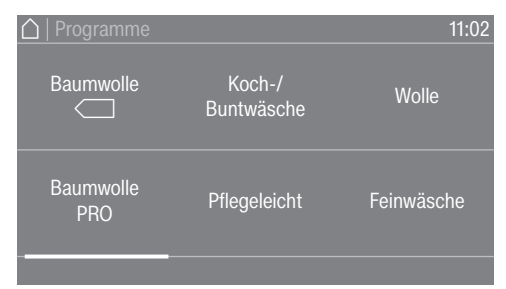

 Um durch das Menü zu blättern, legen Sie Ihren Finger auf das Touchdisplay und bewegen Sie den Finger nach links oder rechts.

Die orangefarbene Bildlaufleiste im unteren Displaybereich zeigt an, dass weitere Auswahlmöglichkeiten folgen.

 Um das gewünschte Trockenprogramm auszuwählen, berühren Sie den Programmnamen mit Ihrem Finger.

Das Display wechselt nun in das Basismenü des gewählten Programms.

Menü " Extras" (Mehrfachauswahl)

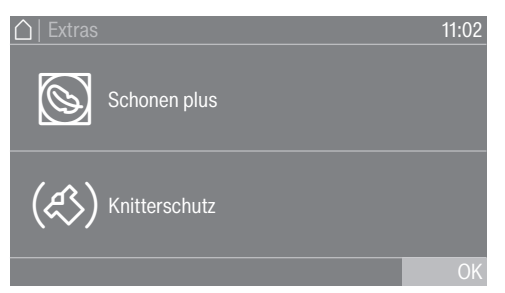

Zur Auswahl von einem oder mehreren *Extras* berühren Sie die gewünschten *Extras* mit dem Finger.

Die aktuell angewählten *Extras* werden orangefarben markiert. Um ein *Extra* wieder abzuwählen, berühren Sie das abzuwählende *Extra* erneut.

#### <span id="page-12-0"></span>Zahlenwerte einstellen

In einigen Menüs können Zahlenwerte eingestellt werden. Sie können die Zahlenwerte einstellen, indem Sie mit dem Finger nach oben oder unten streichen.

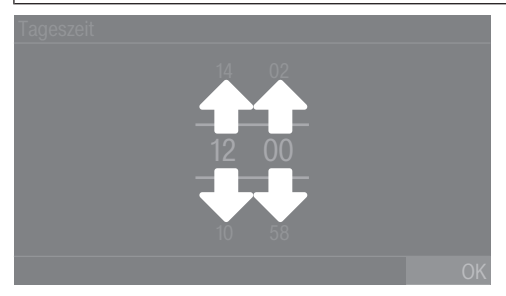

- Legen Sie den Finger auf die zu ändernde Ziffer.
- Um die gewünschte Ziffer einzustellen, streichen Sie mit dem Finger nach oben oder unten.
- Bestätigen Sie den eingestellten Zahlenwert durch Berühren der Sensortaste OK.

Tipp: Bei einigen Einstellungen kann in Abhängigkeit des Wertebereiches und der Schrittweite auch ein Wert über einen Ziffernblock eingestellt werden. Wenn Sie die Ziffern nur kurz berühren, erscheint der Ziffernblock. Sobald Sie einen gültigen Wert eingegeben haben, ist die Sensortaste OK grün markiert.

### Bedienung des Trockners

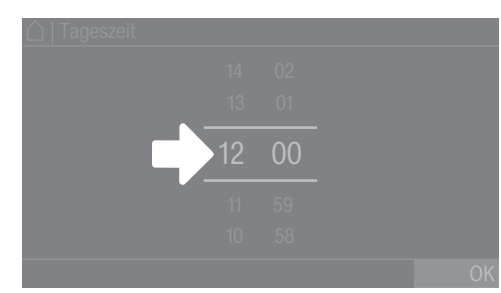

Tippen Sie mit dem Finger kurz auf die Zahlen zwischen den beiden Strichen.

Ein Ziffernblock wird angezeigt.

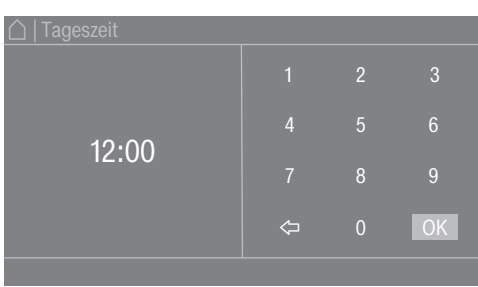

 Um den Zahlenwert einzugeben, berühren Sie die Ziffern auf der rechten Seite und bestätigen Sie anschließend mit OK.

#### <span id="page-13-0"></span>Pull-down-Menü

Im Pull-down-Menü können Sie sich verschiedene Informationen (z. B. zu einem Trockenprogramm) anzeigen lassen.

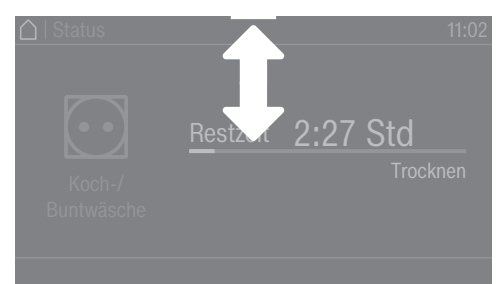

Wenn am oberen Bildschirmrand in der Mitte des Displays ein orangefarbener Balken erscheint, können Sie sich das Pull-down-Menü anzeigen lassen. Berühren Sie den Balken und ziehen Sie den Finger auf dem Display nach unten.

Um das Pull-down-Menü wieder zu schließen, berühren Sie den orangefarbenen Balken und ziehen Sie den Finger auf dem Display nach oben.

#### <span id="page-13-1"></span>Menü verlassen

Um zum vorherigen Bildschirm zu gelangen, berühren Sie die Sensortaste  $\supset$ .

Alle Eingaben, die Sie bis dahin getätigt und nicht mit OK bestätigt haben, werden nicht gespeichert.

#### <span id="page-13-2"></span>Hilfe anzeigen

In einigen Menüs wird Hilfe in der unteren Zeile des Displays angezeigt.

 Wenn Sie weitere Informationen zum aktuellen Menü benötigen, berühren Sie die Sensortaste Hilfe.

Die zusätzlichen Hinweise werden im Display angezeigt.

■ Um zum vorherigen Bildschirm zurückzukehren, berühren Sie die Sensortaste <sup><</sup> >.

<span id="page-15-0"></span>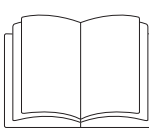

 Personen- oder Sachschäden durch unsachgemäße Aufstellung.

Die unsachgemäße Aufstellung des Trockners kann zu Personenoder Sachschäden führen.

Stellen Sie den Trockner vor der ersten Inbetriebnahme richtig auf. Schließen Sie den Trockner ordnungsgemäß an.

Beachten Sie das Kapitel "Installation".

∠∆ Schäden durch zu frühe Inbetriebnahme nach der Aufstellung bei Trocknern mit Wärmepumpenbeheizung.

Eine zu frühe Inbetriebnahme kann die Wärmepumpe im Trockner beschädigen.

Warten Sie nach dem Aufstellen eine Stunde ab, bevor Sie ein Trockenprogramm starten.

Führen Sie die erste Inbetriebnahme vollständig durch. Bei der ersten Inbetriebnahme legen Sie Einstellungen für den täglichen Betrieb des Trockners fest. Einige Einstellungen können Sie nur während der ersten Inbetriebnahme verändern. Danach können diese Einstellungen nur vom Miele Kundendienst geändert werden.

Die Einstellungen sind zusätzlich im Kapitel "Betreiberebene" beschrieben.

### <span id="page-15-1"></span>Trockner einschalten

**Drücken Sie die Taste**  $(1)$ **.** 

Der Willkommensbildschirm leuchtet auf.

#### Displaysprache einstellen

Sie werden aufgefordert, die Displaysprache einzustellen. Eine Umstellung der Sprache ist jederzeit möglich (siehe Kapitel "Betreiberebene", Abschnitt "Sprache").

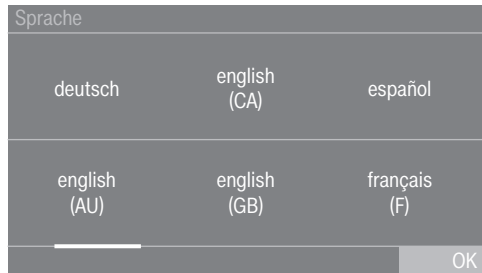

- Streichen Sie mit dem Finger auf dem Display nach links oder rechts, bis die gewünschte Sprache erscheint.
- Tippen Sie die gewünschte Sprache kurz mit dem Finger an.

Die gewählte Sprache ist orange markiert und das Display wechselt zur nächsten Einstellung.

#### <span id="page-16-0"></span>Hinweis auf optionale externe Geräte

Wenn externe Geräte (z. B. Spitzenlastsysteme oder Kassiergeräte) vorhanden sind, schließen Sie vor der ersten Inbetriebnahme die Kommunikationsbox an und/oder schieben Sie ein Kommunikationsmodul in den Modulschacht auf der Trocknerrückseite. Dazu muss der Trockner von der Spannungsversorgung getrennt sein. Beginnen Sie erst danach mit der Inbetriebnahme.

Ein Hinweis auf optionale externe Hardware erfolgt. Bestätigen Sie den Hinweis mit der Sensortaste OK.

#### <span id="page-16-1"></span>Helligkeit des Displays einstellen

Sie werden aufgefordert, die Helligkeit des Displays einzustellen.

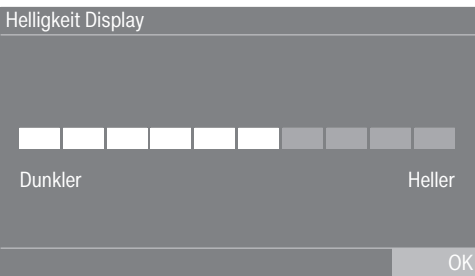

 Berühren Sie den Segmentbalken an der gewünschten Helligkeitsstufe.

Die gewählte Helligkeitsstufe wird durch die Länge des Segmentbalkens dargestellt.

Bestätigen Sie mit der Sensortaste OK.

<span id="page-16-2"></span>Das Display wechselt zur nächsten Einstellung.

#### Datum einstellen

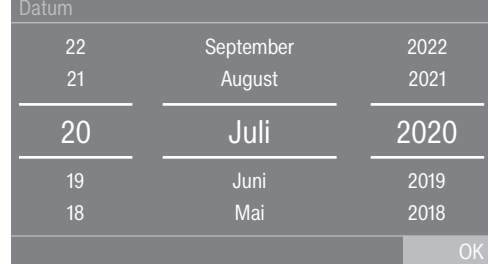

- Legen Sie den Finger auf den zu ändernden Wert und bewegen Sie den Finger nach oben oder unten.
- Wenn alle Werte eingestellt sind, bestätigen Sie die Eingabe mit der Sensortaste OK.

<span id="page-16-3"></span>Das Display wechselt nun zur nächsten Einstellung.

#### Abfrage Tageszeitanzeige bestätigen

Im Display erscheint die Frage: Soll auf die Tageszeitanzeige verzichtet werden?

Berühren Sie die Sensortaste Ja oder Nein.

Wenn Sie Ja gewählt haben, wird das Einstellungsmenü Tageszeit übersprungen.

Wenn Sie Nein gewählt haben, wechselt das Display in das Einstellungsmenü Tageszeit.

#### Uhrzeit einstellen

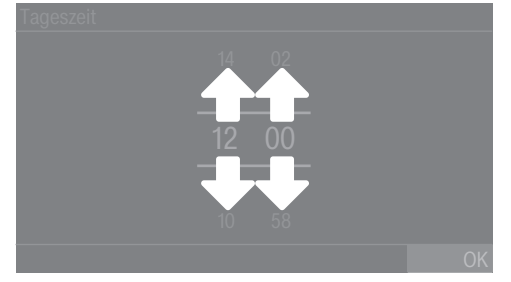

- Legen Sie den Finger auf die zu ändernde Ziffer und bewegen Sie den Finger nach oben oder unten.
- Bestätigen Sie mit der Sensortaste OK.

<span id="page-17-0"></span>Das Display wechselt zur nächsten Einstellung.

#### Programmpakete auswählen

Sie können unterschiedliche Programme aus den Programmpaketen auswählen. Die bereits aktiven Programme sind orange markiert.

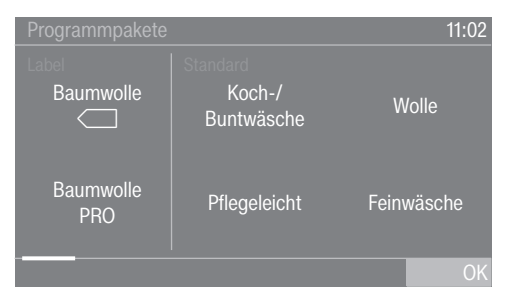

- Streichen Sie mit dem Finger nach links, bis das nächste, nicht orange markierte Programm erscheint.
- Berühren Sie das zu aktivierende Programm.

Das gewählte Programm ist nun aktiv und orange markiert.

Bei Bedarf können Sie jetzt weitere Programme auswählen.

 Wenn Sie kein weiteres Programm auswählen möchten, dann bestätigen Sie mit OK.

Das Display wechselt zur nächsten Einstellung.

Tipp: Sie können ein gewähltes Programm deaktivieren, indem Sie das Programm erneut berühren. Ausnahme hiervon: Die Programme Baumwolle *I* und Baumwolle PRO können nicht deaktiviert werden.

#### Kassiergerät einrichten

Wenn Sie ein Kassiergerät einrichten möchten, lesen Sie das Kapitel "Betreiberebene", Abschnitt "Kassiergerät". Diese Einstellungen können Sie nur bei der Erstinbetriebnahme vornehmen. Informieren Sie sich bei einem späteren Änderungswunsch beim Miele Kundendienst.

Wenn kein Kassiergerät eingerichtet werden soll, können Sie die Einrichtung des Kassiergerätes überspringen.

Einrichtung des Kassiergerätes überspringen

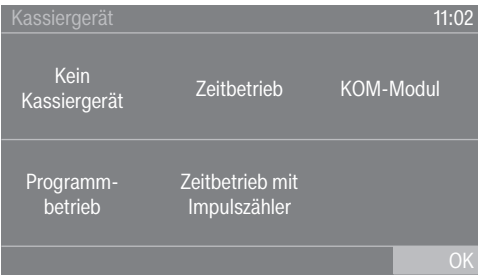

- Berühren Sie die Sensortaste Kein Kassiergerät.
- $\blacksquare$  Bestätigen Sie mit OK.

<span id="page-18-0"></span>Das Display wechselt zur nächsten Einstellung.

#### Erste Inbetriebnahme abschließen

Die erste Inbetriebnahme ist dann abgeschlossen, wenn im Anschluss ein Programm länger als 10 Minuten vollständig durchgeführt wurde.

Bei Netzunterbrechung vor dem Start des ersten Trockenprogramms (z. B. durch Ausschalten mit der Taste  $\circlearrowright$ ) kann die Erstinbetriebnahme noch einmal durchgeführt werden. Wenn ein Trockenprogramm länger als 10 Minuten gelaufen ist, findet keine erneute Erstinbetriebnahme statt.

Berühren Sie im Hauptmenü die Sensortaste  $\bigcap$  Programme.

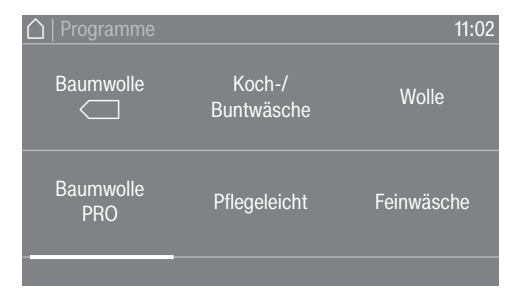

 Streichen Sie mit dem Finger nach links, bis das Programm Zeitprogramm kalt zu sehen ist.

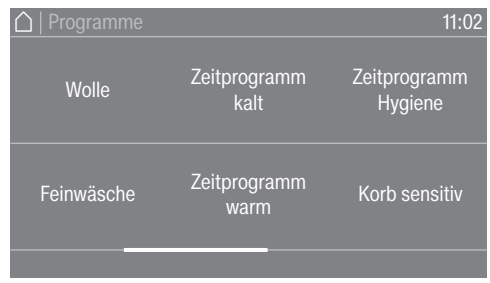

- Berühren Sie das Programm Zeitprogramm kalt.
- Berühren Sie die blinkende Sensortaste *Start/Stop*.

Nach Programmende ist der Trockner für das Trocknen bereit.

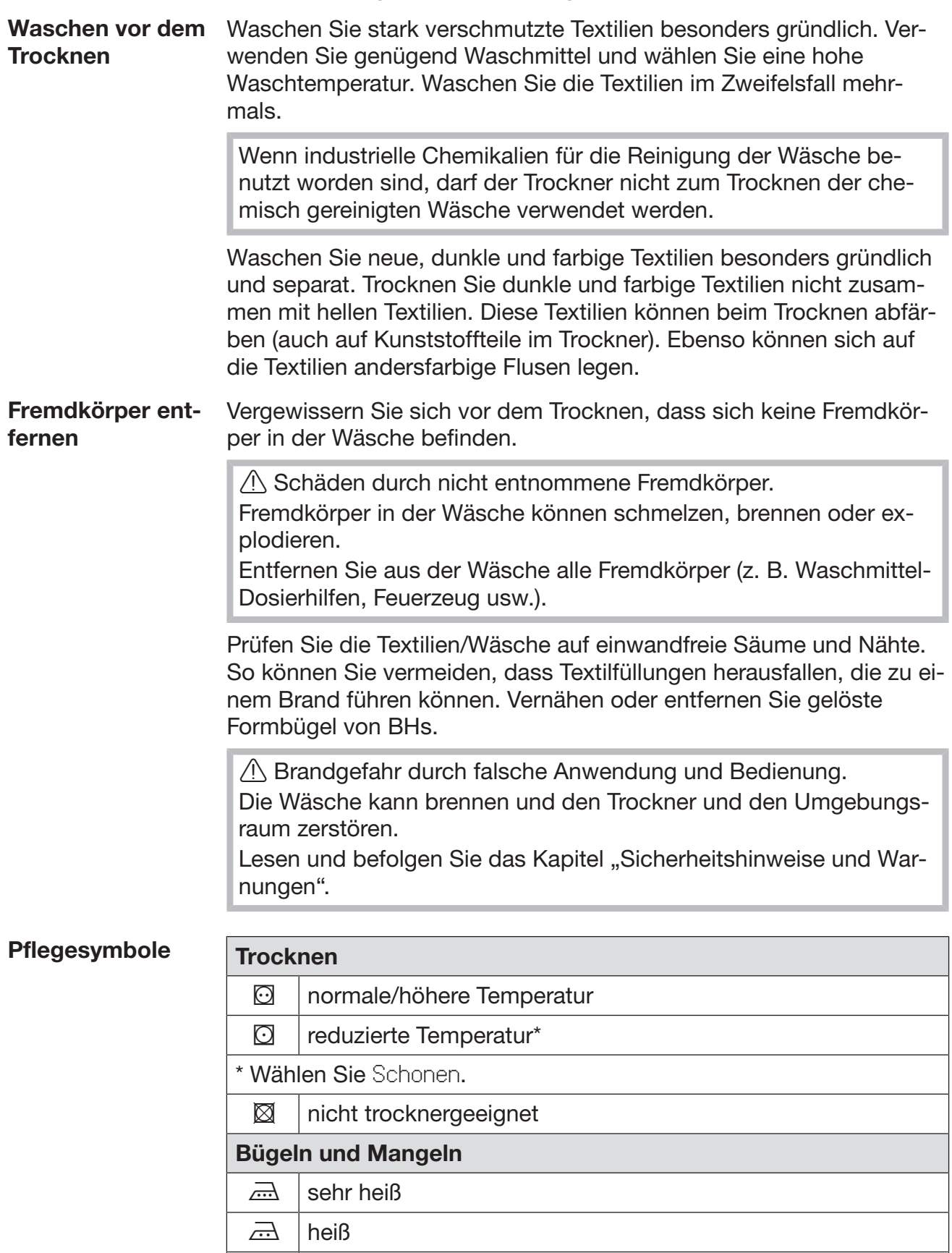

### <span id="page-20-2"></span><span id="page-20-1"></span><span id="page-20-0"></span>1. Die richtige Wäschepflege beachten

 $\frac{1}{2}$  nicht bügeln/mangeln

<span id="page-20-3"></span> $\overline{\triangle}$  warm

#### <span id="page-21-0"></span>2. Trockner befüllen

Trockner mit Wäsche befüllen

Textilien können beschädigt werden. Lesen Sie vor dem Einfüllen zuerst das Kapitel "1. Die richtige Wäschepflege beachten".

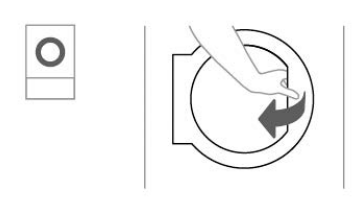

- Öffnen Sie die Tür.
- Befüllen Sie den Trockner mit der Wäsche.

Beschädigungsgefahr durch Einklemmen der Wäsche. Textilien können beim Schließen zwischen der Tür eingeklemmt und beschädigt werden.

Achten Sie beim Schließen darauf, dass Sie keine Wäscheteile in der der Türöffnung einklemmen.

Überfüllen Sie nicht die Trommel. Die Wäsche kann strapaziert und das Trocknungsergebnis beeinträchtigt werden. Und Sie müssen mit verstärkter Knitterbildung rechnen.

Tür schließen **Beschädigung durch Einklemmen.** 

Textilien können beim Schließen der Tür durch Einklemmen beschädigt werden.

Achten Sie beim Schließen der Tür darauf, dass Sie keine Wäscheteile in der Türöffnung einklemmen.

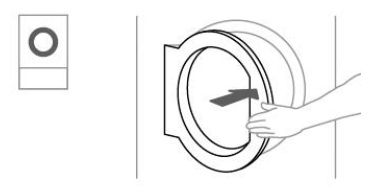

Schließen Sie die Tür mit leichtem Schwung.

#### <span id="page-22-0"></span>3. Programm wählen

Trockner einschalten

<span id="page-22-1"></span> $\blacksquare$  Drücken Sie die Taste  $(1)$ .

Der Willkommensbildschirm leuchtet auf.

Es gibt unterschiedliche Möglichkeiten ein Trockenprogramm aus dem Hauptmenü auszuwählen.

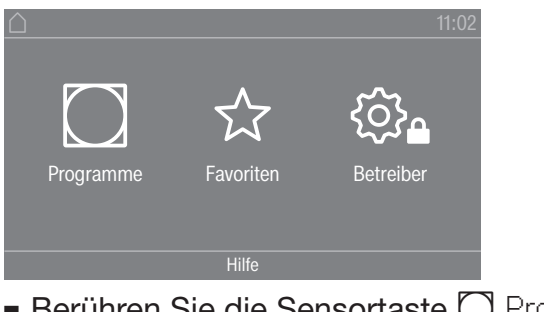

Berühren Sie die Sensortaste <a>[</a> Programme.

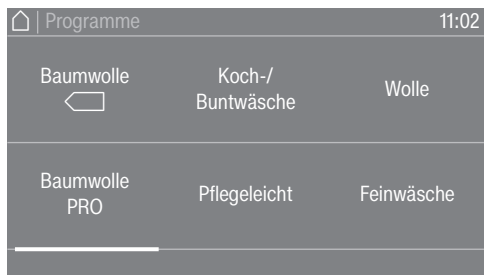

- Streichen Sie mit dem Finger nach links, bis das gewünschte Programm erscheint.
- Berühren Sie die Sensortaste des Programms.

Das Display wechselt in das Basismenü des Trockenprogramms.

Alternativ können Sie ein Programm über die Favoritenliste auswählen.

Die voreingestellten Programme unter ☆ Favoriten können über die Betreiberebene verändert werden.

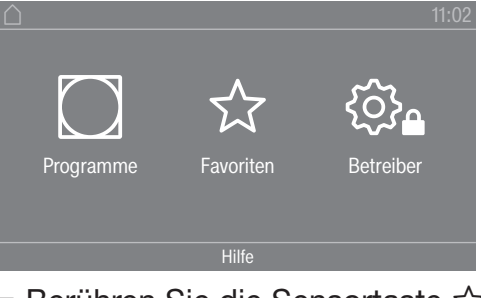

Berühren Sie die Sensortaste & Favoriten.

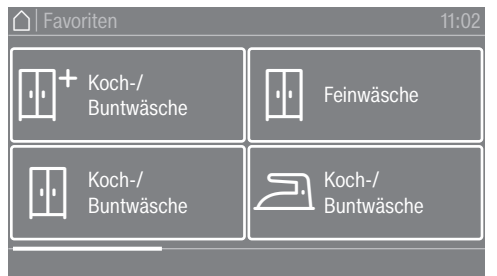

- Streichen Sie mit dem Finger nach links, bis das gewünschte Programm erscheint.
- Berühren Sie das gewünschte Programm.

Das Display wechselt in das Basismenü des Trockenprogramms.

#### <span id="page-23-0"></span>4. Programmeinstellung wählen

**Trockenstufe** wählen

<span id="page-23-1"></span>Sie können bei vielen Programmen die voreingestellte Trockenstufe ändern. Abhängig vom Programm sind unterschiedliche Trockenstufen wählbar.

Extras wählen  $\vert$ Trockenprogramme können mit unterschiedlichen Extras ergänzt werden. Einige Extras sind nur bei bestimmten Trockenprogrammen anwählbar.

<span id="page-23-2"></span>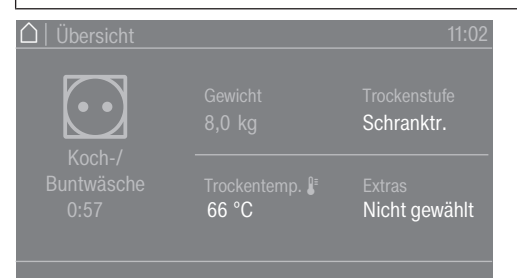

Berühren Sie die Sensortaste Extras.

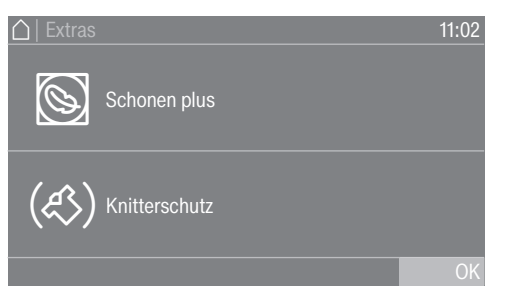

- Berühren Sie die Sensortaste für das gewünschte Extra.
- **Bestätigen Sie nur dann mit**  $OK$ **, wenn es im Display angeboten** wird.

Das jeweilige Symbol für das gewünschte Extra ( $\mathbb Q$  oder  $(\mathcal Q)$ ) leuchtet.

 $\circledS$  Schonen Empfindliche Textilien (mit Pflegesymbol  $\circledS$ , z. B. aus Acryl) werden mit niedrigerer Temperatur und längerer Dauer getrocknet.

 Schonen plus Empfindliche Textilien werden mit weniger Trommeldrehungen und einer geringeren Trockentemperatur getrocknet.

 Knitterschutz Die Trommel dreht sich nach Programmende, abhängig vom gewählten Programm, in einem speziellen Rhythmus. Das Drehen hilft Knitterfalten nach Programmende zu vermindern.

### **Trocknen**

Werkseitig ist der Knitterschutz ausgeschaltet. Der Knitterschutz kann in der Betreiberebene mit einer variablen Dauer von bis zu 12 Stunden eingeschaltet werden. Sie finden diese Einstellung in der Betreiberebene unter dem Menü Verfahrenstechnik/Knitterschutz.

### **Trocknen**

#### <span id="page-25-0"></span>5. Programm starten

<span id="page-25-1"></span>Kassiergerät (optional) Wenn ein Kassiergerät vorhanden ist, beachten Sie die Zahlungsaufforderung im Display.

> Möglicher Wertverlust durch Öffnen der Fülltür oder bei Programmabbruch. Je nach Einstellung kann durch das Öffnen der Fülltür oder durch einen Programmabbruch ein Wertverlust bei einem Kassiergerät erfolgen. Öffnen Sie nach Programmstart nicht die Tür. Brechen Sie ein laufendes Trockenprogramm nicht ab.

Programm starten Sobald ein Programm gestartet werden kann, leuchtet die Sensortaste *Start/Stop* pulsierend.

Berühren Sie die Sensortaste *Start/Stop*.

Wenn eine Startvorwahlzeit gewählt wurde, wird diese im Display angezeigt.

<span id="page-25-2"></span>Nach Ablauf der Startvorwahlzeit oder sofort nach dem Start wird das Trockenprogramm gestartet. Die Restzeit des Programms wird im Display angezeigt.

Aktuelle Pro**gramm-Parameter** die Parameter des aktuellen Trockenprogramms ansehen (z. B. Troaufrufen Während der Programmlaufzeit können Sie über das Pull-down-Menü ckenstufe, Füllgewicht, gewählte Extras, Trockentemperatur).

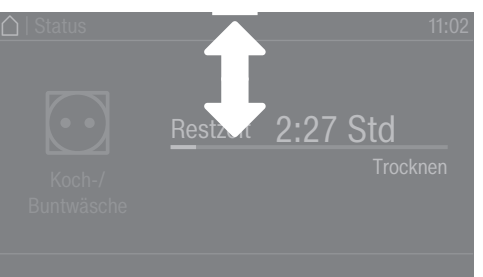

 Um das Pull-down-Menü aufzurufen, streichen Sie während der Programmlaufzeit mit dem Finger von oben nach unten.

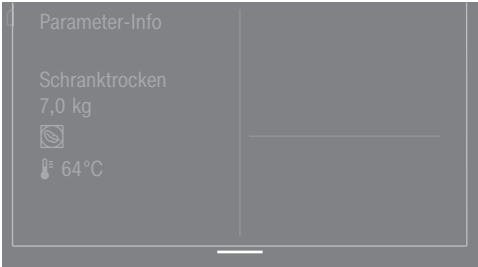

Im Pull-down-Menü werden die Parameter des Trockenprogramms angezeigt.

<span id="page-25-3"></span> Um das Pull-down-Menü wieder zu schließen, streichen Sie mit dem Finger von unten nach oben oder drücken Sie die Sensortaste  $\hookrightarrow$ .

<span id="page-26-6"></span><span id="page-26-5"></span><span id="page-26-4"></span><span id="page-26-3"></span><span id="page-26-2"></span><span id="page-26-1"></span><span id="page-26-0"></span>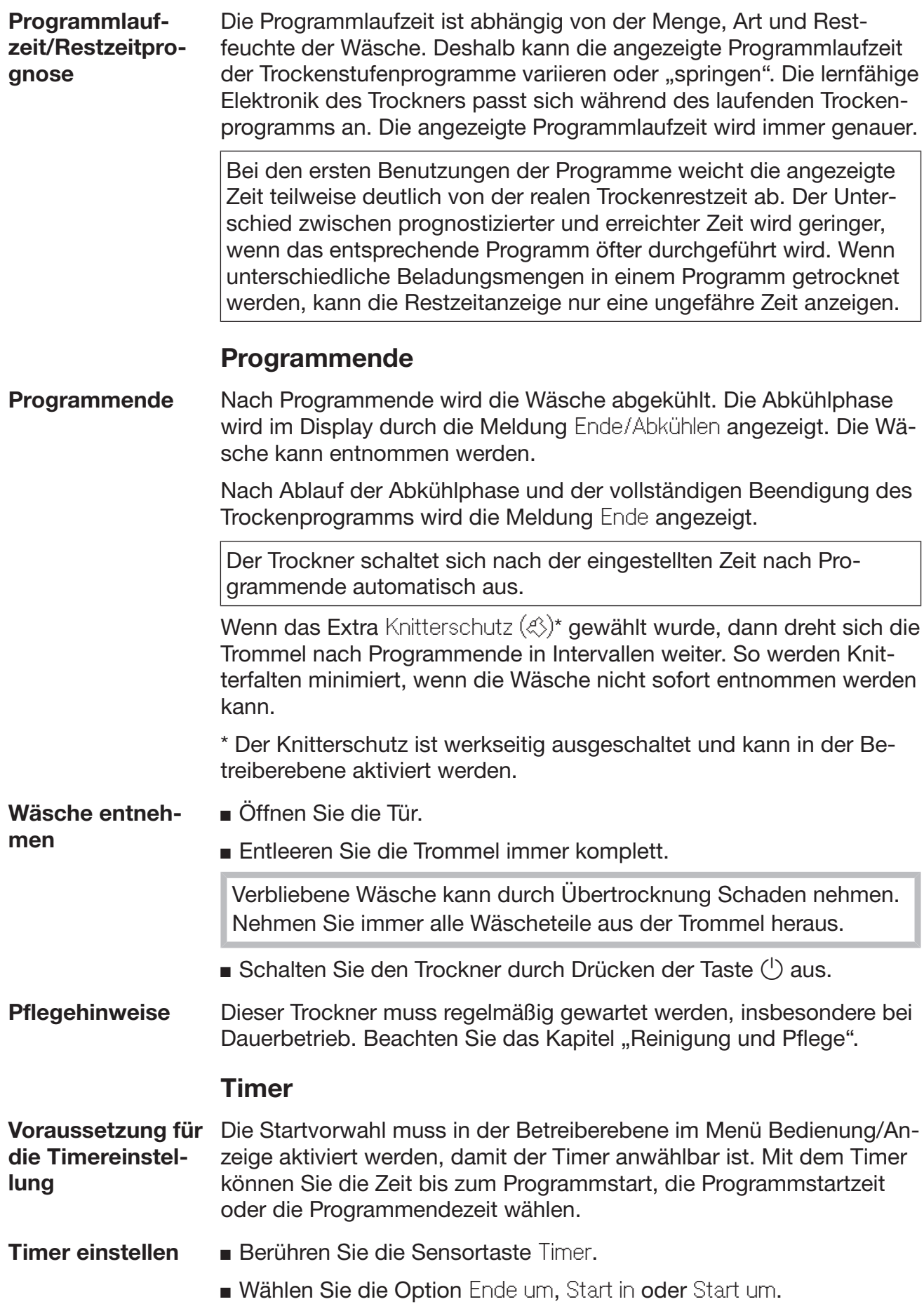

### **Trocknen**

 Stellen Sie die Stunden und Minuten ein und bestätigen Sie mit der Sensortaste OK.

#### <span id="page-28-0"></span>Laufendes Programm umwählen

Eine neue Programmauswahl ist während eines laufenden Programms nicht mehr möglich (Schutz vor unbeabsichtigtem Ändern). Wenn Sie ein neues Programm wählen möchten, müssen Sie zuerst das laufende Programm abbrechen.

 Brandgefahr durch falsche Anwendung und Bedienung. Die Wäsche kann brennen und den Trockner und den Umgebungsraum zerstören.

Lesen und befolgen Sie das Kapitel "Sicherheitshinweise und Warnungen".

#### <span id="page-28-1"></span>Laufendes Programm abbrechen

Berühren Sie die Sensortaste *Start/Stop*.

Im Display wird die folgende Meldung angezeigt: Möchten Sie das Programm abbrechen?

 Um das laufende Programm abzubrechen, berühren Sie die Sensortaste Ja.

 Verbrennungsgefahr durch heiße Wäsche oder Trocknertrommel.

Beim Berühren der heißen Wäsche oder Trocknertrommel können Sie sich verbrennen.

Lassen Sie die Wäsche abkühlen und entnehmen Sie die Wäsche anschließend vorsichtig.

Wenn die Tür des Trockners während des Programmablaufs geöffnet wird, wird das laufende Programm abgebrochen.

Wenn in der Betreiberebene die Funktion Verhalten Türöffnung/Programm unterbrechen angewählt ist, wird das laufende Programm nach Öffnen der Tür unterbrochen. Bei einer Unterbrechung verbleibt der Trockner im aktuellen Programm.

Nach Schließen der Tür und Drücken der Sensortaste Start/Stop wird das unterbrochene Programm fortgesetzt.

- **Abgebrochenes** Programm neu wählen
- <span id="page-28-2"></span>Öffnen und schließen Sie die Tür.
- Wählen und starten Sie ein neues Programm.

#### Wäsche während ablaufender Startvorwahl nachlegen

Sie können die Tür öffnen und Wäsche nachlegen oder entnehmen.

- Alle Programmeinstellungen bleiben erhalten.
- Die Trockenstufe können Sie noch ändern, falls erwünscht.
- Öffnen Sie die Tür.
- Entnehmen Sie Wäsche oder legen Sie Wäsche nach.
- Schließen Sie die Tür.

 Berühren Sie die Sensortaste *Start/Stop*, damit die Startvorwahl weiterläuft.

### <span id="page-29-0"></span>Restzeit

Programmablaufänderungen können zu Zeitsprüngen im Display führen.

### <span id="page-30-0"></span>Betreiberebene öffnen

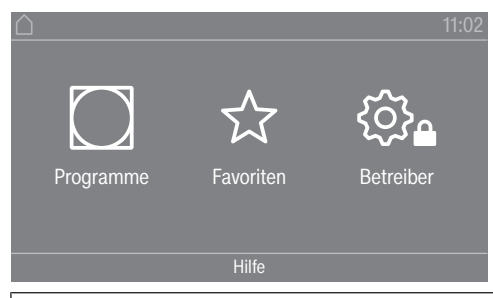

Durch Berühren der Sensortaste  $\hat{\otimes}_a$  gelangen Sie zur Betreiberebene.

### <span id="page-30-1"></span>Zugang über Code

Die Betreiberebene muss mit einem Code geöffnet werden.

Werkeinstellung: Der Code lautet 000.

### <span id="page-30-2"></span>Code ändern

Sie können den Code für den Zugang zur Betreiberebene ändern, um den Trockner vor unbefugtem Zugriff zu schützen.

Gehen Sie vorsichtig bei der Vergabe eines neuen Codes vor. Ist der Code später nicht mehr bekannt, muss der Kundendienst informiert werden. Der Kundendienst muss den Code zurücksetzen. Notieren Sie sich den neuen Code und bewahren Sie ihn sicher auf.

#### <span id="page-30-3"></span>Einstellungen beenden

Berühren Sie die Sensortaste  $\bigcirc$ .

Das Display schaltet eine Menüebene zurück.

Berühren Sie die Sensortaste  $\bigcap$ .

Das Display wechselt in das Hauptmenü.

### <span id="page-30-4"></span>Bedienung/Anzeige

#### <span id="page-30-5"></span>**Sprache**

Das Display kann verschiedene Sprachen anzeigen. Über das Untermenü *Sprache* können Sie die fest eingestellte Sprache wählen.

Die Sprache können Sie folgendermaßen ändern:

- Dauerhaft über die Betreiberebene (= "Betreibersprache").
- Nur für die Dauer eines laufenden Programms über die Sensortaste  $B\Box B$ . Nach Programmende erscheint wieder die "Betreibersprache".

#### <span id="page-30-6"></span>Spracheinstieg

Das Display kann verschiedene Bedienersprachen anzeigen. Mit dieser Einstellung legen Sie fest in welcher Weise die Sprachen wählbar sind.

Die Sprache können Sie folgendermaßen ändern:

### Betreiberebene

#### international

6 Sprachen stehen zur Auswahl. Die Sensortaste BIB ist nicht aktiv. Beachten Sie die Einstellung Sprachen festlegen.

#### **Sprachanwahl**

Mit die Sensortaste BDS kann eine Sprache gewählt werden. Alle Sprachen stehen zur Auswahl (Werkeinstellung).

Die Reihenfolge der ersten 4 Sprachen kann sich ändern. An dieser Stelle werden die Sprachen angezeigt, die am häufigsten gewählt werden.

#### **Standardsprache**

Die Bedienersprache kann nicht geändert werden. Die Bedienersprache entspricht der Betreibersprache. Die Sensortaste HDS ist nicht aktiv.

#### <span id="page-31-0"></span>Sprachen festlegen

Die Sprachen für die Einstellung Spracheinstieg internat. können verändert werden.

6 Sprachen können ausgewählt werden. Alle Sprachen stehen zur Auswahl.

Wenn eine neue Sprache in den Spracheinstieg aufgenommen werden soll:

Wählen Sie die Sprache, die ersetzt werden soll.

Alle verfügbaren Sprachen werden angezeigt.

Wählen und bestätigen Sie die Sprache, die die zuvor gewählte ersetzen soll.

Die neue Sprache erscheint an der Stelle, an der die alte ersetzt wurde.

#### <span id="page-31-1"></span>Helligkeit Display

Die Helligkeit des Displays kann verändert werden. Die Einstellung ist von den unterschiedlichen Beleuchtungsverhältnissen in der Aufstellungsumgebung abhängig.

- Die Einstellung erfolgt in 10 Stufen.

#### <span id="page-31-2"></span>**Tageszeit**

Nach Wahl des Zeitformats kann die Tageszeit eingestellt werden.

Zeitformat

- Werkeinstellung: 24-Stunden-Anzeige
- 12-Stunden-Anzeige
- Keine Uhr

#### Einstellen

- Die Uhrzeit kann eingestellt werden.

#### <span id="page-31-3"></span>Datum

Nach Wahl des Datumformats kann das Datum eingestellt werden.

- Datumsformat

Das Datum kann beginnend mit Tag, Monat oder Jahr angezeigt werden.

- Datum

Das Datum wird eingestellt.

#### <span id="page-32-0"></span>Lautstärke

Die Lautstärke der unterschiedlichen Signale kann geändert werden.

Die Lautstärke kann für folgende Töne verändert werden:

- Endeton

Der Endeton signalisiert das Ende eines Trockenprogramms.

- Tastenton
- Begrüßungston
- Fehlerton

Der Fehlerton signalisiert einen Fehler und kann abgeschaltet werden. Die Lautstärke des Fehlertons kann nicht verändert werden.

#### <span id="page-32-1"></span>Anzeige Restfeuchte

Zusätzlich zur Anzeige der Trockenstufe kann die Restfeuchte in Prozent angezeigt werden.

- Werkeinstellung: Ohne Prozentangabe
- Mit Prozentangabe

#### <span id="page-32-2"></span>Sichtbarkeit Parameter

Unterschiedliche Parameter werden bei Programmwahl angeboten/angezeigt. Sie legen fest, welche Parameter nicht angezeigt werden sollen. Diese Parameter sind dann bei Programmwahl auch nicht mehr änderbar.

- Restfeuchte
- Dauer
- Schonen
- Knitterschutz
- Beladungsmenge
- Trockentemperatur

#### <span id="page-32-3"></span>Ausschalten Anzeige

Zur Energieeinsparung wird das Display dunkel geschaltet und allein die Sensortaste *Start/Stop* blinkt langsam. Das kann geändert werden.

Die Veränderung dieser Einstellung führt zu einem erhöhten Energieverbrauch.

- Aus keine Dunkelschaltung
- Ein (10 Min), nicht lfd. Prg.

Das Display bleibt während des Programmablaufs an, wird aber 10 Minuten nach Programmende dunkel geschaltet.

- Logo (10 Min), nicht lfd. Prg.

Das Display bleibt während des Programmablaufs an, aber 10 Minuten nach Programmende leuchtet das Logo auf.

### Betreiberebene

- Werkeinstellung: Ein nach 10 Minuten Das Display wird nach 10 Minuten dunkel geschaltet.
- Ein (30 Min), nicht lfd. Prg. Das Display bleibt während des Programmablaufs an, wird aber 30 Minuten nach Programmende dunkel geschaltet.
- Logo (30 Min), nicht lfd. Prg. Das Display bleibt während des Programmablaufs an, aber 30 Minuten nach Programmende leuchtet das Logo auf.
- Ein nach 30 Minuten Das Display wird nach 30 Minuten dunkel geschaltet.

#### <span id="page-33-0"></span>Ausschalten Maschine

Zur Energieeinsparung schaltet sich der Trockner nach Programmende oder solange keine Bedienung erfolgt, automatisch aus. Das kann geändert werden.

Die Veränderung dieser Einstellung führt zu einem erhöhten Energieverbrauch.

- keine Abschaltung
- Werkeinstellung: Abschaltung nach 15 Minuten
- Abschaltung nach 20 Minuten
- Abschaltung nach 30 Minuten

#### <span id="page-33-1"></span>**Startvorwahl**

Die Startvorwahl (Timer) kann aktiviert oder deaktiviert werden.

- Werkeinstellung: aus
- ein

#### <span id="page-33-2"></span>Memory

Der Trockner speichert die zuletzt gewählten Einstellungen eines Trockenprogramms (Trockenstufe und / oder Extra oder bei einigen Programmen die Dauer).

- Werkeinstellung: aus

- ein

#### <span id="page-33-3"></span>**Temperatureinheit**

Sie können wählen, in welcher Einheit die Temperaturen angezeigt werden.

- Werkeinstellung: °C

- °F

#### <span id="page-33-4"></span>Gewichtseinheit

Sie können wählen, ob die Beladungsmengen in "kg" oder in "Ib" angezeigt werden.

- Werkeinstellung: kg

- lb

#### <span id="page-34-0"></span>Code ändern

Sie können den Code für den Zugang zur Betreiberebene ändern.

- Geben Sie den aktuellen Code ein.
- Geben Sie den neuen Code ein.

#### <span id="page-34-1"></span>Programmauswahl

#### <span id="page-34-2"></span>**Steuerung**

Sie können einstellen, dass die Bedienung des Trockners als "Waschsalonvariante" erfolgt. Die vereinfachte Bedienung erfolgt über eine Kurzwahl. Bedienpersonen können die voreingestellten Programme nicht verändern.

Tipp: Nehmen Sie zuerst alle notwendigen Einstellungen und Änderungen am Trockner vor, bevor Sie eine der nachfolgenden Optionen auswählen.

Vorsicht: Bei Aktivierung einer dieser Optionen wird die Betreiberebene nicht mehr angeboten.

Die Betreiberebene kann nicht mehr über das Display geöffnet werden. Wenn Sie weitere Einstellungen ändern möchten, müssen Sie gemäß nachfolgender Beschreibung vorgehen.

Betreiberebene öffnen (Waschsalonvariante)

- Schalten Sie den Trockner ein und öffnen Sie die Trocknertür.
- **O** Berühren Sie die Sensortaste Start/Stop und halten Sie diese während der Schritte <sup>2-</sup> berührt.
- **@ Schließen Sie die Tür des Trockners.**
- Warten Sie, bis die jetzt schnell blinkende Sensortaste *Start/Stop* dauerhaft leuchtet ...
- ... und lassen Sie dann die Sensortaste *Start/Stop* los.
- Standard

Werkeinstellung: Alle (ausgewählten) Programme stehen zur Verfügung.

- WS einfach

12 Programme stehen zur Auswahl.

Unter Favoritenprogramme müssen Sie dann festlegen, welche der 12 Programme gewählt oder geändert werden sollen.

- WS Logo

12 Programme stehen zur Auswahl.

Unter Favoritenprogramme müssen Sie dann festlegen, welche der 12 Programme gewählt/geändert werden sollen.

- WS Logo (Zeit extern)

4 Zeitprogramme\* mit unterschiedlichen Temperaturniveaus werden zeitlich über einen externen Münzer gesteuert.

Der eingestellte Wert gibt die Laufzeit an und ist durch die Bedienperson nicht änderbar.

\* Die maximale Programmdauer wird in der Erstinbetriebnahme festgelegt.

### Betreiberebene

- WS Logo (Zeit intern)

4 Zeitprogramme\* mit unterschiedlichen Temperaturniveaus werden zeitlich durch die Trocknerelektronik gesteuert.

Der eingestellte Wert gibt die Laufzeitobergrenze an und ist durch die Bedienperson änderbar.

- \* Die maximale Programmdauer wird in der Erstinbetriebnahme festgelegt.
- Externe Programmwahl

Mittels eines Kommunikationsmoduls kann die Programmwahl von einem externen Terminal erfolgen.

#### <span id="page-35-0"></span>Programmpakete

Hiermit legen Sie den Programmumfang des Trockners fest. Sie können alle oder einzelne Programme aus den jeweiligen Programmpaketen auswählen.

Der zusätzliche Programmumfang des Trockners wird eingestellt. Im Kapitel "Programmübersicht" sind die Programme aufgeführt.

#### <span id="page-35-1"></span>Favoritenprogramme

Nach dem Einschalten können Sie alternativ ein Programm wählen über:  $\hat{\chi}$  Favoriten. 12 Programme können individuell nach eigenen Prioritäten als Favoriten abgelegt werden.

Zusätzlich werden diese Favoriten in den Steuerungsvarianten

- *WS Logo*
- *WS einfach* (die ersten 4 der 12 Favoriten) angeboten.

Die Steuerungsvarianten legen Sie unter Steuerung fest.

Tipp: Sie können jedem Programm eine separate Farbe zuordnen. Hierfür muss unter Farbzuord. Programm die Einstellung *ein* gewählt sein.

#### Favoritenprogramme ändern

- Wählen Sie das Programm, das geändert oder getauscht werden soll.
- Bestätigen Sie das Programm oder die zu ändernde Einstellung.

Es öffnet sich ein weiteres Menü, in dem Sie ein neues Programm auswählen oder Parameter ändern können.

Bestätigen Sie die Sensortaste Speichern.

Ihre Wahl ist aktiviert.

#### <span id="page-35-2"></span>Sonderprogramme

Sie können 5 Sonderprogramme individuell zusammenstellen und als Restfeuchteprogramme oder als Zeitprogramme mit frei wählbaren Programmnamen belegen.

Geben Sie zuerst den Programmnamen ein.

Wählen Sie das Sonderprogramm, das Sie ändern möchten.

Das Menü Speichern als öffnet sich.

 Geben Sie mit Hilfe der unterhalb der Linie liegenden Buchstaben und Symbole den Namen ein.

Berühren Sie die Sensortaste Speichern.

Sie können nun die Parameter für ein Restfeuchteprogramm oder ein Zeitprogramm eingeben.

Die 5 Sonderprogramme sind werkseitig vorprogrammiert. Sie können diese Sonderprogramme ändern.

Die Sonderprogramme werden zu den Programmpaketen ergänzt. Tragen Sie die Namen und Eigenschaften der Sonderprogramme, die Sie angelegt haben, im Kapitel "Programmübersicht" in der Tabelle "Sonderprogramme" ein.

Restfeuchteprogramm:

- Endrestfeuchte: -6 % (trocken) – 40 % (feucht)
- Nachtrocknungszeit: 0 – 60 Minuten
- Temperatur (Prozessluft): kalt – 75 $\degree$ C
- Abkühltemperatur (Prozessluft):  $40 - 55 °C$ 
	- Hauptdrehrichtung: 20 – 600 Sekunden
	- Pause: 2 – 15 Sekunden
	- Trommelreversierung: 20 – 600 Sekunden
- Knitterschutz
	- Hauptdrehrichtung: 0 – 500 Sekunden
	- Pause: 100 – 3000 Sekunden
	- Trommelreversierung:
		- 0 500 Sekunden

Zeitprogramm:

- Laufzeit: 5 – 180 Minuten
- Temperatur (Prozessluft): kalt – 75  $^{\circ}$ C
- Abkühltemperatur (Prozessluft):  $40 - 55 °C$ 
	- Hauptdrehrichtung: 20 – 600 Sekunden
	- Pause:
		- 2 15 Sekunden

### Betreiberebene

- Trommelreversierung:
	- 20 600 Sekunden
- Knitterschutz
	- Hauptdrehrichtung:
		- 0 500 Sekunden
	- Trommelreversierung: 0 – 500 Sekunden
	- Pause: 100 – 300 Sekunden

#### <span id="page-37-0"></span>Programme anordnen

Innerhalb der Programmliste und der Liste für die Favoriten können die Programme verschoben werden.

- Werkeinstellung: aus

- ein

Programme / Favoriten verschieben

Sie können die Programme (Menü Programme Einfachauswahl) verschieben/anordnen. Sie können auch die Favoriten, die Sie in der *Betreiberebene* unter *Favoritenprogramme* bearbeiten, verschieben/anordnen.

- Berühren Sie das Programm, das Sie verschieben möchten.
- Halten Sie die Sensortaste gedrückt, bis sich der Rahmen verändert.
- Verschieben Sie das Programm an die gewünschte Stelle.

#### <span id="page-37-1"></span>Farbzuord. Programm

Sie können einem Favoritenprogramm eine bestimmte Farbe zuordnen. Das Favoritenprogramm erhält in der Liste der Favoritenprogramme einen Rahmen, dessen Farbe Sie auswählen können.

- Werkeinstellung: aus

- ein

### <span id="page-37-2"></span>Verfahrenstechnik

#### <span id="page-37-3"></span>Knitterschutz

Nach Programmende dreht sich die Trommel in Intervallen, wenn die Textilien nicht sofort entnommen werden.

Die Veränderung dieser Einstellung führt zu einem erhöhten Energieverbrauch.

Die Einstellung für den Knitterschutz ( $\textcircled{4}$ ) kann entweder ausgeschaltet werden oder eine Zeit von 1 bis zu 12 Stunden gewählt werden.

Werkeinstellung: 2 Stunden

#### <span id="page-37-4"></span>Trockenstufen

Die Veränderung dieser Einstellung führt zu einem erhöhten Energieverbrauch.

Die Trockenstufen der Programme Koch-/Buntwäsche, Pflegeleicht und Automatic plus können individuell angepasst werden.

Die Einstellung der Trockenstufen Koch-/Buntwäsche, Pflegeleicht und Automatic plus erfolgt in 7 Stufen.

Werkeinstellung: normal

#### <span id="page-38-0"></span>Erweitertes Abkühlen

Wenn das erweiterte Abkühlen aktiviert ist, wird bei Programmende die Trommeltemperatur ca. 1 Minute überprüft, bevor das Gerät in den Standby-Modus wechselt. Sollte die Temperatur über 55 °C liegen, kühlt der Trockner auf eine Temperatur unter 55 °C ab.

Die Veränderung dieser Einstellung führt zu einem erhöhten Energieverbrauch.

- Werkeinstellung: aus
- ein

#### <span id="page-38-1"></span>Abkühltemperatur

Die Wäsche wird nach Programmende automatisch abgekühlt. In allen Programmen kann die automatische Abkühlphase kühler eingestellt werden, wodurch sich die Abkühlphase verlängert.

Die Veränderung dieser Einstellung führt zu einem erhöhten Energieverbrauch.

Die Einstellung kann von 40 °C–55 °C verändert werden.

Werkeinstellung: 55 °C

### <span id="page-38-2"></span>**Service**

#### <span id="page-38-3"></span>Luftwege reinigen

Die Trocknerelektronik ermittelt den Grad einer Beeinträchtigung durch Flusen oder Waschmittelrückstände in Flusenfiltern und in der Abluftleitung. Eine Prüfmeldung erfolgt. Sie können einstellen, bei welchem Grad des Flusenanfalls diese Meldung erfolgen soll.

Wenn die Meldung im Display erscheint, obwohl das Flusensieb sauber ist, liegt eine grenzwertige Abluftleitung vor. Miele empfiehlt, die Abluftführung zu verbessern. Eine schlechte Abluftleitung hat längere Programmlaufzeiten und einen größeren Energieverbrauch zur Folge.

Es handelt sich um diese Prüfmeldung, die Sie beeinflussen können: Luftwege reinigen

- Aus

Die Prüfmeldung erscheint nicht. Bei besonders extremer Behinderung der Luftführung erfolgt der Programmabbruch allerdings unabhängig von dieser Option.

- Unempfindlich Die Prüfmeldung erscheint erst bei starkem Flusenanfall.
- Werkeinstellung: normal
- Empfindlich

Die Prüfmeldung erscheint bereits bei geringerem Flusenanfall.

### Betreiberebene

#### <span id="page-39-0"></span>Siebe reinigen

Der Flusenfilter im Luftführungsbereich muss regelmäßig gereinigt werden. Sie können ein Stundenintervall für die Prüfmeldung vorgeben.

Die Wahl des richtigen Stundenintervalls ist abhängig davon, wie stark der Flusenanfall ist oder wie oft Sie z. B. aus hygienischen Gründen reinigen möchten.

Diese Prüfmeldung können Sie beeinflussen: Siebe reinigen

- Zeitintervall von 5–55 Stunden
- Werkeinstellung: nach 55 Stunden
- aus

#### <span id="page-39-1"></span>**Serviceintervall**

Der Trockner zeigt einen individuellen Meldungstext nach einem frei wählbaren Intervall, damit Sie bestimmte Wartungsarbeiten vornehmen.

3 unterschiedliche Meldungstexte 1/2/3 können angelegt werden. Jeder Meldungstext wird in der Sprache und in dem Zeichensatz der aktuellen Betreibersprache bearbeitet.

Ihr individuell wählbarer Meldungstext wird am Programmende angezeigt und über OK ausgeblendet. Am Programmende des nächsten Programms erfolgt derselbe Meldungstext erneut.

#### **Einstellungen**

Hiermit legen Sie das Intervall (stunden- oder datumsabhängig) fest, in dem der Meldungstext erscheint.

- Werkeinstellung: aus
- nach Zeit

Sie können anschließend ein Zeitintervall von 1–9999 Stunden wählen.

- nach Datum Sie können anschließen ein Datum eingeben.

#### **Meldungstext**

Hier geben Sie Ihren individuellen Meldungstext für Ihre geplante Wartungsarbeit ein. Sie können einen, 2 oder alle 3 Meldungstexte 1/2/3 bearbeiten.

#### Anzeige zurücksetzen

Der Meldungstext erscheint so lange, bis die Anzeige dauerhaft zurückgesetzt wird. Der Meldungstext erscheint dann erst wieder mit Erreichen des nächsten Intervalls.

#### <span id="page-39-2"></span>Externe Anwendungen

#### <span id="page-39-3"></span>Abluftklappe extern

Der Anschluss externer Hardware erfolgt über die Miele Connector Box.

Der Zeitversatz zwischen dem Ansteuerungszeitpunkt der externen Abluftklappe und dem Einschalten des Trommel-/Gebläsemotors wird geregelt.

Während die Abluftklappe geöffnet wird, erfolgt eine entsprechende Anzeige im Display.

- Werkeinstellung: aus

Diese Option ist immer auszuwählen, wenn keine Abluftklappe angesteuert werden muss. Damit wird ein Programmabbruch vermieden.

- ein (1 Sekunde bis 5 Minuten)

#### <span id="page-40-0"></span>**Zusatzgebläse**

Der Anschluss externer Hardware erfolgt über die Miele Connector Box.

Das Zusatzgebläse wird durch den Trockner (via Connector Box) parallel zum internen Gebläse eingeschaltet.

- aus
- ein

#### <span id="page-40-1"></span>**Drucksensor**

Der Anschluss externer Hardware erfolgt über die Miele Connector Box.

Für den Betrieb an einer Abluftsammelleitung kann es erforderlich sein, bei bestimmten Druckverhältnissen in der Abluftleitung den Betrieb eines Trockners abzubrechen oder von vornherein zu unterbinden. Die Abfrage des externen Drucksensors wird nur ausgeführt, wenn entweder die externe Abluftklappe und/oder das externe Zusatzgebläse auf "ein" programmiert ist.

Während die Abluftklappe geöffnet wird, erfolgt eine entsprechende Anzeige im Display.

- aus = nicht aktiv
- $-$  Schließer  $=$  aktiv Reaktion auf high-Potential
- Öffner  $=$  aktiv Reaktion auf low-Potential

#### <span id="page-40-2"></span>**Spitzenlastsignal**

Der Anschluss externer Hardware erfolgt über die Miele Connector Box.

Die Spitzenlastabschaltung ermöglicht, den Trockner in ein Energiemanagementsystem einzubinden. Wenn ein Signal registriert wird, wird die Beheizung des Trockners kurzzeitig ausgeschaltet oder ein Einschalten verhindert.

Ein Spitzenlastsignal ist sowohl über die Connector Box als auch über das KOM-Modul möglich.

- Werkeinstellung: Keine Funktion
- Spitzenlast mit 230V
- Spitzenlast mit 0V
- KOM-Modul

#### <span id="page-40-3"></span>Spitzenlast verhindern

- Werkeinstellung: Aus
- Ein

### Betreiberebene

#### <span id="page-41-0"></span>Wahl KOM-Modul

Dieser Trockner ist mit einem integrierten WLAN-Modul ausgestattet. Der Trockner kann aber auch mit einem externen Modul ausgestattet werden.

- Werkeinstellung:

Aus

- Int. Modul Haushalt Das interne WLAN-Modul wird verwendet.
- Ext. Modul Professional Ein XKM-Modul ist im Modulschacht eingeschoben.

#### <span id="page-41-1"></span>Verfügbarkeit Miele digitale Produkte

Die Nutzung von digitalen Miele Produkten hängt von der Verfügbarkeit der Services in Ihrem Land ab.

Die unterschiedlichen Services sind nicht in jedem Land verfügbar.

Informationen zur Verfügbarkeit erhalten Sie über die Internetseite www.miele.com.

#### <span id="page-41-2"></span>WLAN / LAN

Steuern Sie die Vernetzung Ihres Trockners.

Eine Vernetzung des Trockners zur Verwendung mit dem digitalen Professional Tools ist nur mit dem externen Modul möglich. Das interne Modul kann nur durch den Miele Kundendienst verwendet werden.

- Deaktivieren (sichtbar, wenn das Netzwerk aktiviert ist) Das Netzwerk bleibt eingerichtet, die WLAN-Funktion wird ausgeschaltet.
- Aktivieren (sichtbar, wenn das Netzwerk deaktiviert ist) Die WLAN-Funktion wird wieder eingeschaltet.
- Verbindungsstatus (sichtbar, wenn das Netzwerk aktiviert ist) Folgende Werte werden angezeigt:
	- die WLAN-Empfangsqualität
	- der Netzwerkname
	- die IP-Adresse
- Neu einrichten (sichtbar, wenn eingerichtet) Setzt die WLAN-Anmeldung (Netzwerk) zurück, um sofort wieder eine neue Einrichtung durchzuführen.
- Rücksetzen (sichtbar, wenn eingerichtet)

Das Netzwerk ist nicht mehr eingerichtet. Um das Netzwerk wieder zu nutzen, muss ein neuer Verbindungsaufbau durchgeführt werden.

- Das WLAN wird ausgeschaltet
- Die Verbindung zum WLAN wird auf Werkeinstellung zurückgesetzt

#### <span id="page-41-3"></span>Remote

Über ein externes Terminal ist eine externe Programmauswahl möglich (Programmstart nur am Gerät). Programme können aber auch am Gerät ausgewählt und gestartet werden.

#### Werkeinstellung: ein

#### <span id="page-42-0"></span>Remote Update

Über das RemoteUpdate kann die Software Ihres Trockners aktualisiert werden.

Werkseitig ist das RemoteUpdate aktiviert.

Wenn Sie ein RemoteUpdate nicht installieren, können Sie Ihren Trockner wie gewohnt nutzen. Miele empfiehlt jedoch, die RemoteUpdates zu installieren.

Die Funktion RemoteUpdate von Miele ist nur nutzbar, wenn der Trockner mit einem WLAN/LAN-Netzwerk verbunden ist und Sie ein Konto in der Miele Professional-App besitzen. Dort muss der Trockner registriert sein.

Die Nutzungsbedingungen entnehmen Sie der Miele Professional-App.

Wenn ein RemoteUpdate für Ihren Trockner zur Verfügung steht, wird es Ihnen in der geöffneten Betreiberebene angezeigt.

Sie können auswählen, ob Sie das RemoteUpdate sofort oder später starten möchten. Wählen Sie "später starten", erfolgt die Abfrage nach erneutem Einschalten des Trockners.

Das RemoteUpdate kann einige Minuten dauern.

Folgendes ist beim RemoteUpdate zu beachten:

- Solange Sie keine Meldung erhalten, steht kein RemoteUpdate zur Verfügung.
- Ein installiertes RemoteUpdate kann nicht rückgängig gemacht werden.
- Schalten Sie den Trockner während des RemoteUpdates nicht aus. Das RemoteUpdate wird anderenfalls abgebrochen und nicht installiert.

#### <span id="page-42-1"></span>Maschinenparameter

#### <span id="page-42-2"></span>Rechtliche Informationen

#### Open-Source-Lizenzen

Hier können Sie Informationen einsehen.

#### Urheberrechte und Lizenzen

Für die Bedienung und Steuerung der Maschine nutzt Miele eigene oder fremde Software, welche nicht unter eine so genannte Open-Source-Lizenzbedingung fallen. Diese Software/ Softwarekomponenten sind urheberrechtlich geschützt. Die urheberrechtlichen Befugnisse von Miele und Dritten müssen respektiert werden.

Ferner sind in der vorliegenden Maschine Softwarekomponenten enthalten, die unter Open Source Lizenzbedingungen weitergegeben werden. Sie können diese Open-Source-Komponenten und die dazugehörigen Urheberrechtsvermerke, Kopien der jeweils gültigen Lizenzbedingungen und weitere Informationen abrufen. Sie finden diese Informationen unter dem Menüpunkt Einstellungen/ Maschinenparameter/Rechtliche Informationen/Open-Source-Lizenzen abrufen. Die ausgewiesenen Haftungs- und Gewährleistungsregelungen der Open-Source-Lizenzbedingungen gelten nur im Verhältnis zu den jeweiligen Rechteinhabern.

### Betreiberebene

### <span id="page-43-0"></span>Kassiergerät

Für den Anschluss eines Kassiergerätes ist die Zubehöreinheit Miele Connector Box oder das KOM-Modul erforderlich.

#### <span id="page-43-1"></span>Einstellung für Kassiergeräte

Informieren Sie sich bei einem späteren Änderungswunsch beim Miele Kundendienst.

- Kein Kassiergerät

Die nachfolgenden Einstellungen werden übersprungen.

- Programmbetrieb

Der Betrieb erfolgt mit Münzkassiergerät: Die Bedienperson kauft einen Programmdurchlauf.

- Zeitbetrieb

Der Betrieb erfolgt mit Münzzeitzähler: Die Bedienperson kauft eine Programmnutzungszeit.

- Zeitbetrieb mit Impulszähler

Für Kassiergeräte, bei denen durch jeden Münzeinwurf die Programmnutzungszeit erhöht werden kann.

- KOM-Modul

Der Betrieb erfolgt IP-basiert.

### <span id="page-44-0"></span>Pairing-Anleitung

Mit den nachfolgenden Schritten können Sie den Trockner mit Ihrem Netzwerk verbinden.

#### <span id="page-44-1"></span>Betreiberebene öffnen

- Wählen Sie im Gerätedisplay den Menüpunkt Betreiber aus.
- Wählen Sie den Menüpunkt Zugang über Code aus.
- Geben Sie den 3-stelligen Betreibercode ein.

#### <span id="page-44-2"></span>Netzwerkverbindung über WPS einrichten

- Wählen Sie im Menü Betreiberebene den Menüpunkt Externe Anwendungen aus.
- Wählen Sie anschließend den Menüpunkt Wahl KOM-Modul.
- Wenn Sie ein externes Kommunikationsmodul verwenden, wählen Sie den Menüpunkt Ext. Modul Professional aus. Anderenfalls wählen Sie den Menüpunkt Int. Modul Haushalt.
- Wählen Sie WLAN.
- Wählen Sie Finrichten.
- Wählen Sie die Verbindungsmethode Per WPS aus.
- Drücken Sie nun an Ihrem Router die WPS-Taste und bestätigen Sie anschließend im Gerätedisplay mit OK.

Nun startet ein Timer. Die Netzwerkverbindung über WPS wird hergestellt.

Das Gerät ist jetzt erfolgreich verbunden.

Bestätigen Sie mit OK.

#### <span id="page-44-3"></span>Netzwerkverbindung über Soft-AP einrichten

- Wählen Sie im Menü Betreiberebene den Menüpunkt Externe Anwendungen aus.
- Wählen Sie anschließend den Menüpunkt Wahl KOM-Modul.
- Wenn Sie ein externes Kommunikationsmodul verwenden, wählen Sie den Menüpunkt Ext. Modul Professional aus.

Anderenfalls wählen Sie den Menüpunkt Int. Modul Haushalt.

- Wählen Sie WLAN.
- Wählen Sie Einrichten.
- Wählen Sie die Verbindungsmethode Per Soft-AP aus.
- Bestätigen Sie mit OK und folgen Sie den Anweisungen in der externen Anwendung.

#### <span id="page-44-4"></span>Netzwerkverbindung über LAN-Kabel einrichten

- Wählen Sie im Menü Betreiberebene den Menüpunkt Externe Anwendungen aus.
- Wählen Sie anschließend den Menüpunkt Wahl KOM-Modul.
- Wenn Sie ein externes Kommunikationsmodul verwenden, wählen Sie den Menüpunkt Ext. Modul Professional aus. Anderenfalls wählen Sie den Menüpunkt Int. Modul Haushalt.

### Vernetzung

 Verbinden Sie das Gerät über das Netzwerkkabel mit Ihrem Router/Switch. Der Router/ Switch muss mit dem Internet verbunden sein.

Das Gerät ist jetzt erfolgreich verbunden.

### <span id="page-45-0"></span>Technische Daten

#### Systemanforderungen für WLAN

- WLAN 802.11b/g/n
- 2,4-GHz-Band
- WPA / WPA2 Verschlüsselung
- DHCP aktiviert
- multicastDNS / Bonjour / IGMP Snooping aktiviert
- Ports 443, 80, 53 und 5353 offen
- IP DNS-Server = IP Standard-Gateway/Router
- Mesh-/Repeater-Nutzung: gleiche SSID und Passwort wie Standard-Gateway/Router
- SSID muss dauerhaft sichtbar sein

#### Systemanforderungen für LAN

- DHCP aktiviert
- multicastDNS / Bonjour / IGMP Snooping aktiviert
- Ports 443, 80, 53 und 5353 offen
- IP DNS-Server = IP Standard-Gateway/Router

#### WLAN-Signalstärke - Richtwerte

Die WLAN-Signalstärke ist nur ein grober Richtwert. Eine verbindliche Aussage ist nicht möglich.

Die WLAN-Signalstärke lässt sich per MDU oder direkt am Gerät auslesen.

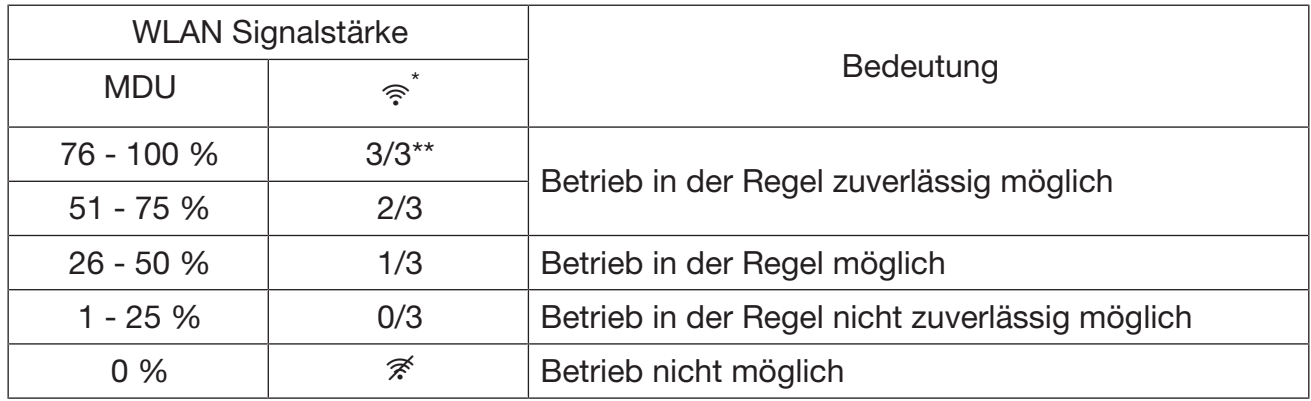

\* Wird auf dem Gerät angezeigt

 $**$  Anzahl der Balken  $\hat{ }$  3/3 - 0/3

Die Signalstärke kann durch viele Einflüsse gestört werden, z. B.:

- Personen im Raum
- offene oder geschlossene Türen
- verschobene Gegenstände
- sich ändernde Funkquellen oder Störungen
- weitere Geräte mit Bluetooth oder WLAN Funktechnik

### <span id="page-47-0"></span>Flusensieb reinigen

A Brandgefahr durch Betreiben des Trockners ohne Flusensieb.

Luftwege, Heizung und Abluftleitung können während des Trocknerbetriebs ohne Flusensieb verstopfen und sich entzünden.

Das Flusensieb darf nicht zur Reinigung entfernt werden.

Betreiben Sie den Trockner niemals ohne das eingebaute Flusensieb.

Tauschen Sie ein beschädigtes Flusensieb umgehend aus.

Das Flusensieb fängt anfallende Flusen auf. Das Flusensieb ist arbeitstäglich mindestens 1 mal zu reinigen, ebenso bei der entsprechenden Meldung im Display. Bei hohem Flusenanfall sollte das Flusensieb mehrmals am Tag gereinigt werden.

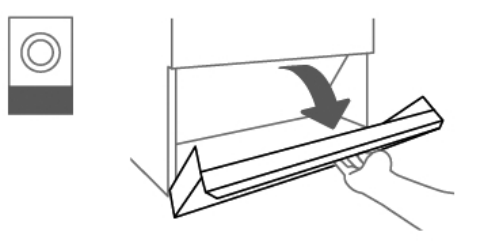

Öffnen Sie die Flusenraumklappe.

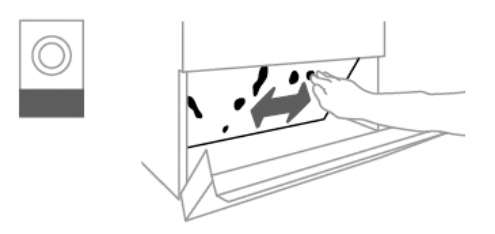

Streifen Sie die Flusen auf dem Flusensieb von Hand ab.

Verwenden Sie für die Reinigung keine spitzen oder scharfkantigen Gegenstände. Anderenfalls kann das Flusensieb beschädigt werden.

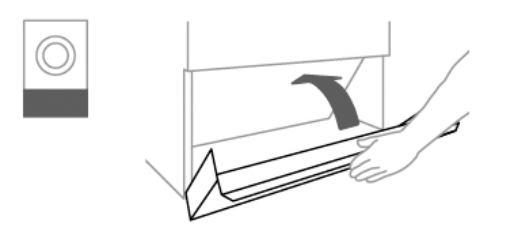

Schließen Sie die Flusenklappe nach der Reinigung des Flusensiebs.

### <span id="page-48-0"></span>**Trockner**

Vor Beginn der Reinigung oder Wartung ist der Trockner über den Hauptschalter (bauseitig) auszuschalten.

 Zur Reinigung des Trockners darf kein Hochdruckreiniger und kein Wasserstrahl benutzt werden.

Anderenfalls besteht Lebensgefahr durch einen elektrischen Schlag.

Reinigen Sie Trocknergehäuse, Schalterblende und Kunststoffteile nur mit einem milden Reinigungsmittel oder einem weichen, feuchten Tuch und reiben Sie diese anschließend trocken.

Für die Reinigung des Trockners darf kein Scheuermittel verwendet werden.

- Wischen Sie nach dem Trocknen von Stärkewäsche die Trocknertrommel mit einem weichen, feuchten Tuch aus.
- Überprüfen Sie die Dichtung.
- Überprüfen Sie die Verschlüsse von Fülltür, Flusenraum- und Wartungsklappe.
- Überprüfen Sie die Verbindungsstelle von Trockner und Wärmepumpe.

Auf der Geräterückseite und dem Gerätedeckel befinden sich der Luftansaugbereich der Wärmepumpe und die Luftauslassöffnung.

Diese Öffnungen dürfen auf keinen Fall verschlossen oder mit Decken und Tüchern abdeckt werden.

Halten Sie die Umgebung des Wärmepumpentrockners, insbesondere den Luftansaugbereich, frei von Flusen.

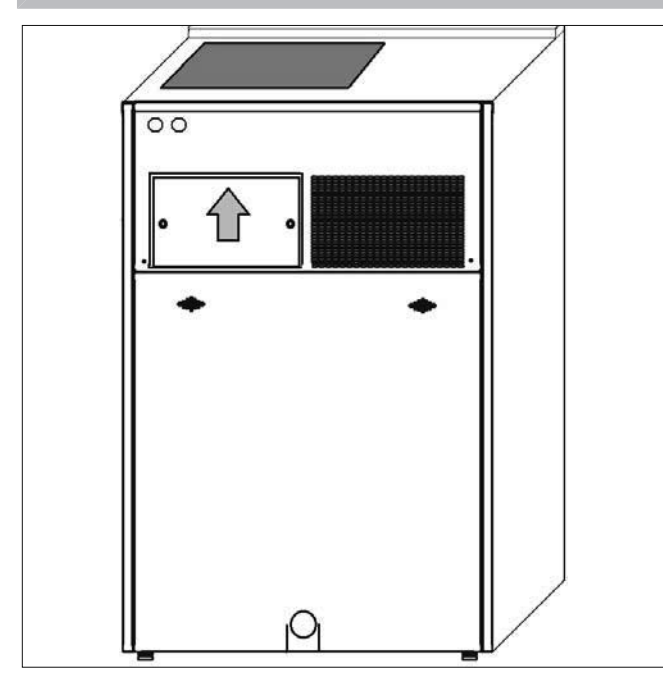

- Schieben Sie die Abdeckung der Luftansaugöffnung nach oben.
- Entnehmen Sie die Abdeckung nach vorn.
- Reinigen Sie die Lamellen mit einem Besen oder Staubsauger.
- Decken Sie die Luftansaugöffnung anschließend wieder ab.

### Reinigung und Pflege

Der Miele Kundendienst muss einmal jährlich den gesamten Trocknerinnenraum und die Lüfterflügel der Luftauslassöffnung auf Flusenablagerungen kontrollieren und bei Bedarf reinigen.

### <span id="page-49-0"></span>Wärmetauscher

Während des Wärmepumpenbetriebs sammeln sich an den Wärmetauschern Flusen, Waschmittelreste und andere im Wasserdampf enthaltenen Bestandteile. Ein Verschmutzen der Wärmetauscher reduziert den Wärmeübergang zur Luft und mindert die Effizienz der Anlage. Prüfen und reinigen Sie die Wärmetauscher deshalb regelmäßig.

Im Lieferumfang des Wärmepumpentrockners ist eine Reinigungsdüse für Wasserschläuche mit ¾"-Schraubanschluss enthalten.

 Die Reinigung mit Hilfe von Wasser ist ausschließlich an den Wärmetauschern (im Bereich hinter der Wartungsklappe) erlaubt. Andere Bereiche des Wärmepumpentrockners dürfen auf keinen Fall mit Wasser gereinigt werden!

Es besteht Lebensgefahr durch einen elektrischen Schlag.

Schalten Sie den Trockner unbedingt spannungsfrei, bevor Sie die Wärmetauscher reinigen.

Schalten Sie die Anlage spannungsfrei.

Öffnen Sie die Wartungsklappe an der Rückseite der Wärmepumpe.

 Beim Öffnen der Wartungsklappe besteht Verletzungs- und Stolpergefahr. Legen Sie die Wartungsklappe sicher ab.

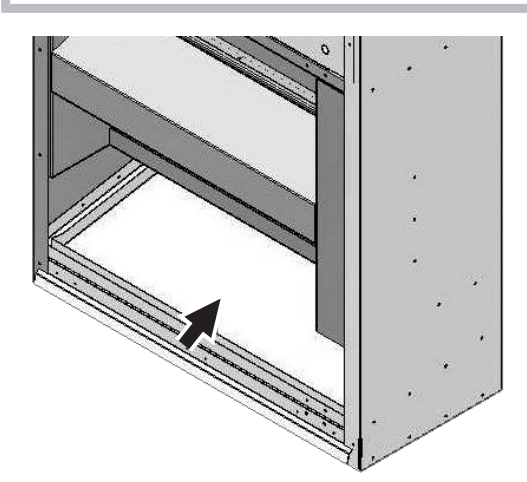

Position der Tauwasserschale

Reinigen Sie die Tauwasserschale von groben Verunreinigungen.

Dadurch wird ein Verstopfen des Ablaufs vermieden.

 $\Diamond$  Eine Wartung ist stets zeit- und fachgerecht durchzuführen. Anderenfalls sind Leistungsverluste, Funktionsstörungen und Brandgefahr nicht auszuschließen.

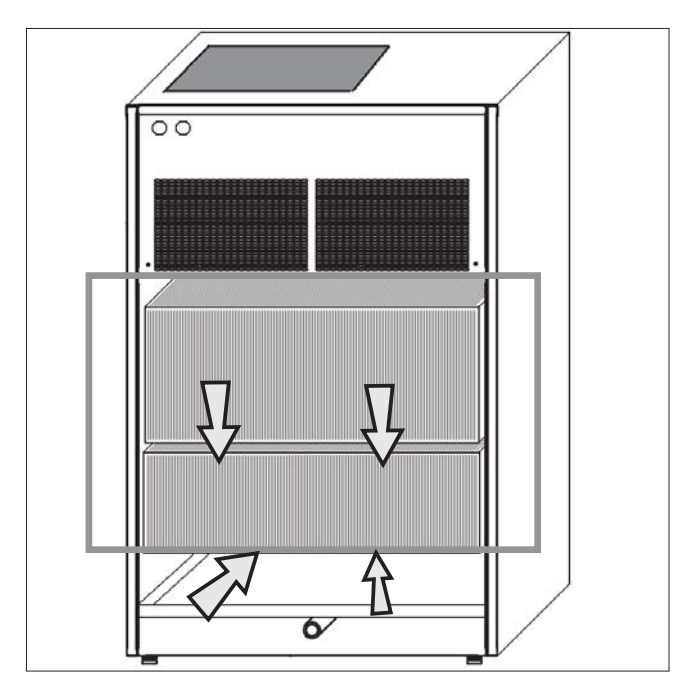

biegen oder beschädigt werden.

Zu reinigender Bereich der Wärmetauscher hinter der Wartungsklappe (Geräterückseite)<br>'

- Säubern Sie die Wärmetauscher mit einer Bürste im gekennzeichneten Bereich (Pfeile). Achten Sie darauf, dass sich die Lamellen nicht verbiegen oder beschädigt werden.
- Sie mit dem Spülen beginnen. – Somaabon Sie die Mitgenordite Homigange Schraubanschluss.  $\blacksquare$  Schrauben Sie die mitgelieferte Reinigungsdüse auf einen Wasserschlauch mit ¾"-
- Spülen Sie die Wärmetauscher gründlich mehrere Minuten mit einem Wasserstrahl (≤ '<br>Ein Massersintrag ist nur im g 4 bar) aus. Ein Wassereintrag ist nur im grau umrahmten Bereich der Wärmetauscher zu-<br>lässig (siske Orafil) lässig (siehe Grafik).

Der Einsatz von Hochdruckreinigern sowie chlor-, sand-, soda-, und säurehaltigen Reinigungsmitteln ist nicht zulässig.

- Achten Sie auf einen ausreichenden Ablauf des Reinigungswassers, um eine Flutung des Trockners oder des Aufstellungsraumes zu vermeiden.
- Entnehmen Sie alle nicht ausgespülten Verunreinigungen.
- Reinigen Sie die Tauwasserschale und kontrollieren Sie den Wasserablauf auf Verstopfung.
- Verschließen Sie die Wärmetauscher durch die Wartungsklappe, bevor Sie die Anlage erneut in Betrieb nehmen.
- Achten Sie vor dem Einschalten der Spannungsversorgung darauf, dass keine elektrischen Teile mit dem Spülwasser in Kontakt gekommen sind.
- Vermeiden Sie zum Schutz der Lamellen ein direktes Berühren und tragen Sie Handschuhe, um Schnittverletzungen zu vermeiden.

#### <span id="page-51-0"></span>Störungshilfen

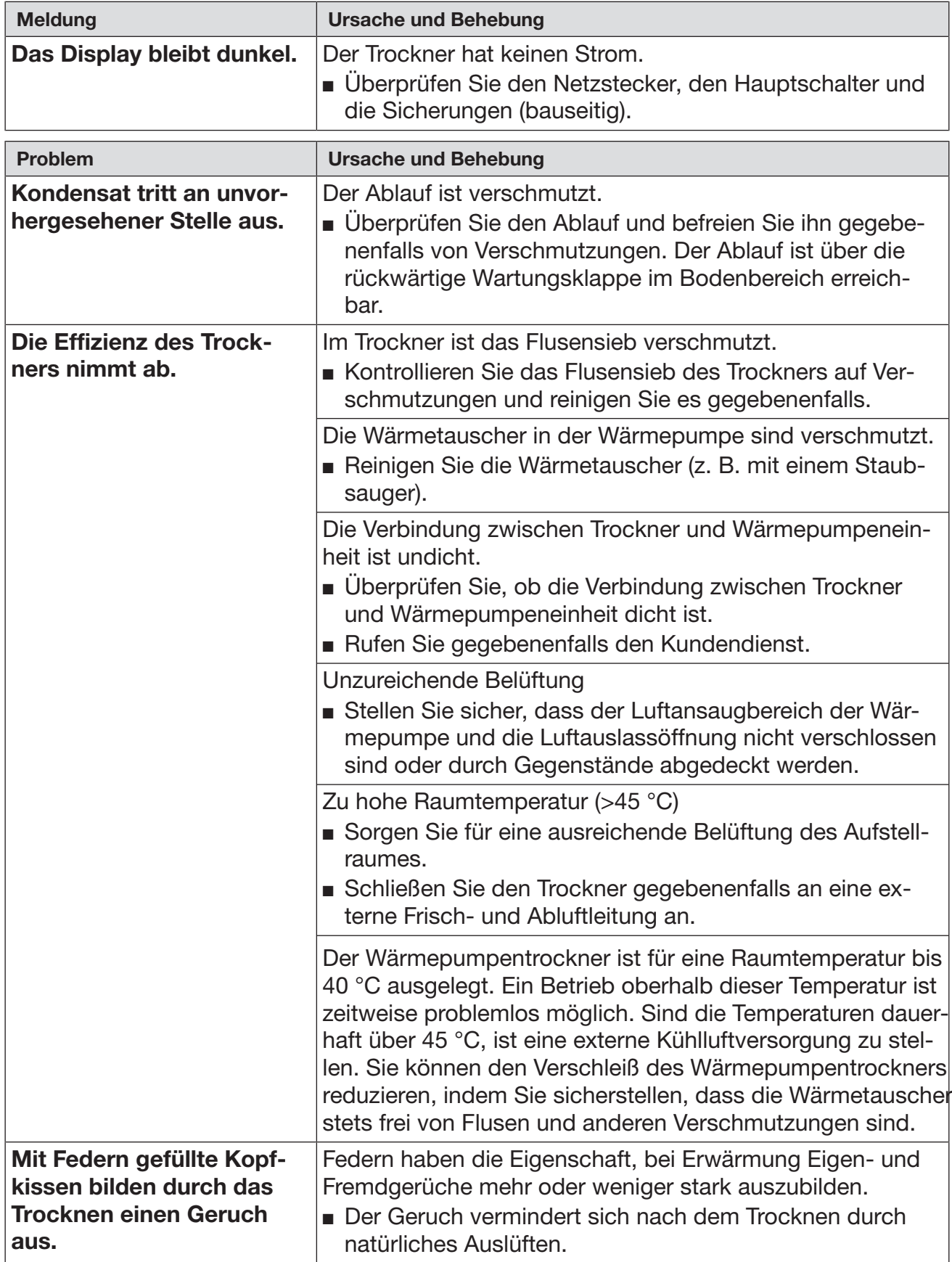

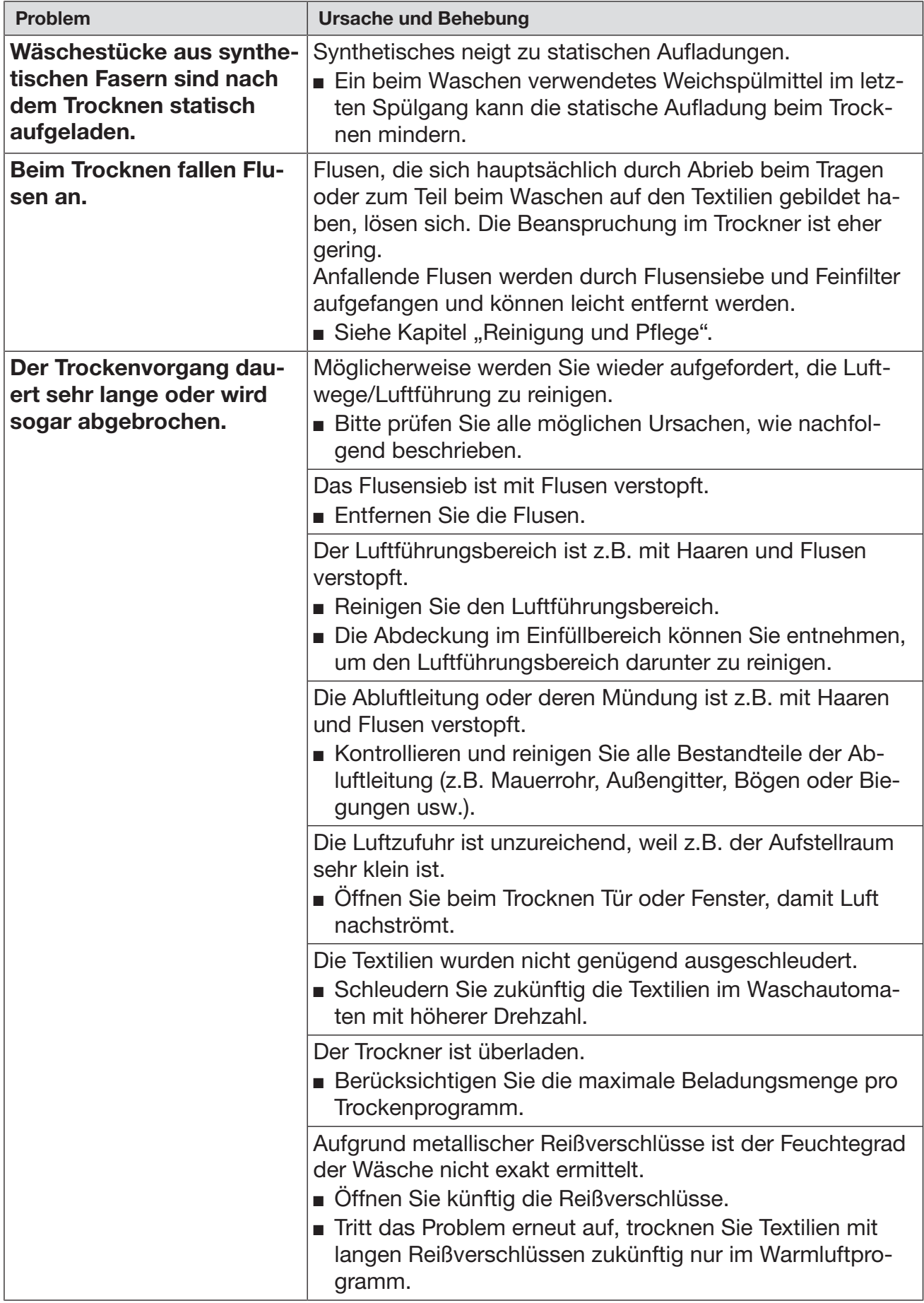

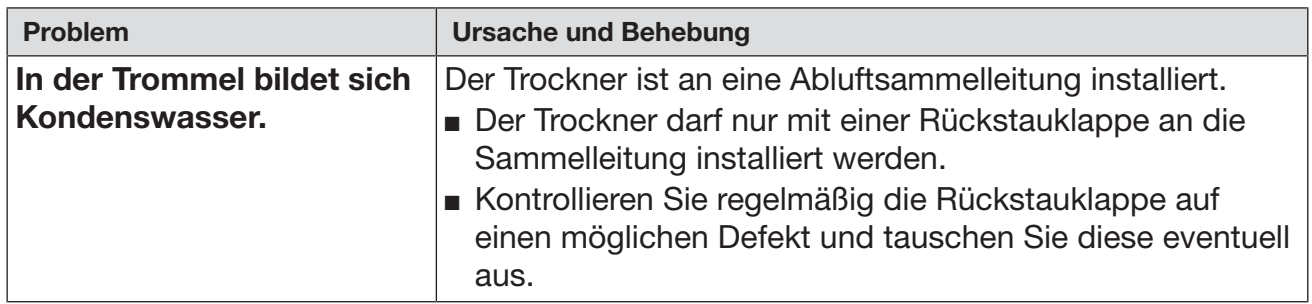

#### <span id="page-53-0"></span>Kontakt bei Störungen

Bei Störungen, die Sie nicht selbst beheben können, benachrichtigen Sie Ihren Miele Fachhändler oder den Miele Kundendienst.

Die Telefonnummer des Miele Kundendienstes finden Sie am Ende dieses Dokumentes.

Der Kundendienst benötigt die Modellbezeichnung und die Fabrikationsnummer. Beide Angaben finden Sie auf dem Typenschild.

#### <span id="page-54-0"></span>Installationsvoraussetzungen

Der Wärmepumpentrockner darf nur vom Miele Kundendienst oder einem autorisierten Fachhändler aufgestellt und in Betrieb genommen werden.

 Der Wärmepumpentrockner muss in Übereinstimmung mit den geltenden Regeln und gültigen Normen installiert werden.

Betreiben Sie den Wärmepumpentrockner nur in ausreichend belüfteten und nicht frostgefährdeten Räumen.

#### <span id="page-54-1"></span>Allgemeine Betriebsbedingungen

Dieser Wärmepumpentrockner ist ausschließlich für den gewerblichen Bereich vorgesehen und darf nur im Innenbereich betrieben werden.

Umgebungstemperatur für einen optimalen Betrieb der Wärmepumpe:

+10 °C bis +40 °C

Die Umgebungstemperatur sollte für den Wärmepumpentrockner mindestens 10 °C betragen.

Bei geringeren Umgebungstemperaturen besteht die Gefahr, dass sich am unteren Wärmetauscher Eis bildet. Des Weiteren kann es zu unvorhergesehener Kondensatbildung kommen.

Je nach Beschaffenheit des Aufstellortes kann es zu Schall- bzw. Schwingungsübertragungen kommen.

Tipp: Lassen Sie bei erhöhten Schallschutzanforderungen den Aufstellort des Gerätes von einer Fachkraft für Schallschutz begutachten.

#### <span id="page-54-2"></span>**Transport**

**Beschädigungsgefahr durch falschen Transport.** 

Ein Transport von Trockner und Wärmepumpenmodul im ungetrennten Zustand kann zu Schäden an den Geräten führen.

Trockner und Wärmepumpenmodul müssen vor einem Transport voneinander getrennt werden.

Der Trockner und die Wärmepumpe dürfen nicht ohne Transportpaletten transportiert werden.

Ein Transport muss immer mit geeigneten Transporthilfsmitteln vorgenommen werden.

Das Kippen der Wärmepumpe von über 30° sollte möglichst vermieden werden.

Nach einem Transport sollte die Wärmepumpe etwa eine Stunde vor Inbetriebnahme ruhen. Bei besonders schweren Erschütterungen oder einem Kippen über 30° verlängert sich die Stillstandzeit auf bis zu 24 Stunden.

Am zukünftigen Aufstellungsort müssen der Trockner und die Wärmepumpe mit geeignetem Hebegeschirr von der Transportpalette gehoben werden.

#### <span id="page-55-0"></span>Wärmepumpenmontage

Vor der ersten Inbetriebnahme des Wärmepumpentrockners müssen Trockner und Wärmepumpe miteinander verbunden werden. Die folgenden Schritte beschreiben, wie Sie die Wärmepumpe an den Trockner montieren:

 Stellen Sie die Wärmepumpe zunächst am vorgesehenen Aufstellort auf. Beachten Sie, dass bei der Aufstellung des Wärmepumpentrockners der angegebene Mindestwandabstand von mindestens 500 mm eingehalten werden muss.

Die Luftansaugöffnung und der Kondenswasserablauf der Wärmepumpe befinden sich auf der Rückseite der Wärmepumpe. Positionieren Sie die Wärmepumpe vor der Montage gleich so am Aufstellort, dass die Luftansaugöffnung und der Kondenswasserablauf nicht in Richtung des Trockners zeigen werden.

- Positionieren Sie den Trockner mit etwas Abstand parallel vor die Wärmepumpe. Die Rückseite des Trockners muss dabei zur Wärmepumpe gerichtet sein.
- Nehmen Sie den Trocknerdeckel ab.
- Führen Sie die Elektroanschlussleitung durch die Wärmepumpe und schließen Sie diese am Trockner an (siehe Elektroanschluss).
- Stecken Sie den Stecker der Verbindungsleitung in die Buchse am Trockner.

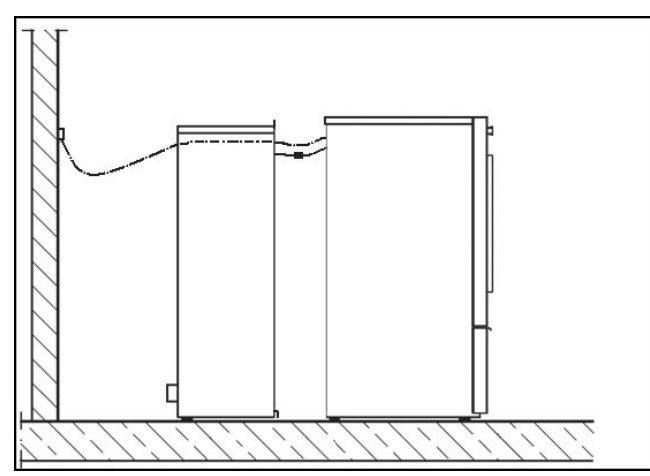

- Stellen Sie den Trockner vor die Luftöffnungen der Wärmepumpe.
- Richten Sie Trockner und Wärmepumpe über die Standfüße waagerecht und parallel zueinander aus.

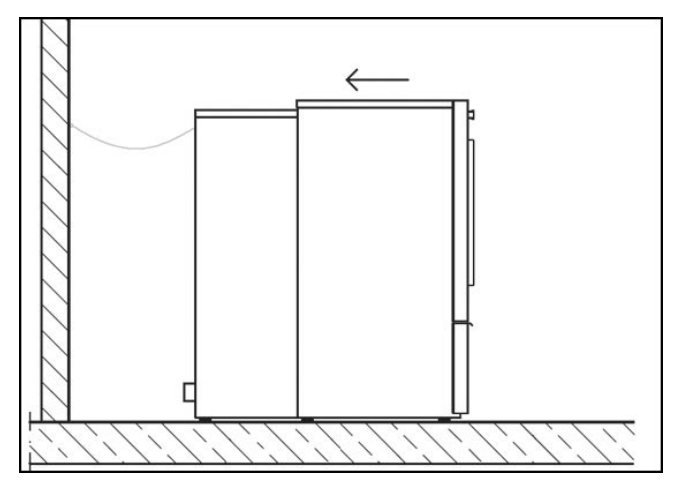

 Kippen Sie die Wärmepumpe etwas nach hinten und bewegen Sie den Trockner in Richtung Wärmepumpe, bis sich die untere Klemmlasche der Wärmepumpe über der unteren Trocknerabkantung befindet.

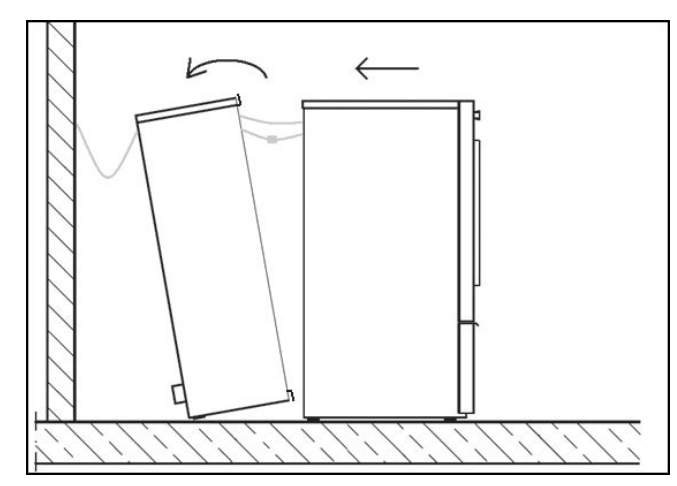

 Neigen Sie die Wärmepumpe nun vorsichtig wieder nach vorne , so dass die Klemmlasche hinter der Trocknerabkantung einhakt.

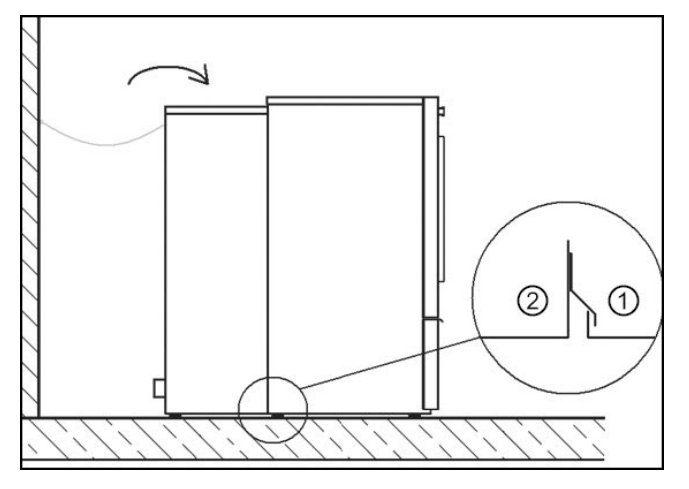

<sup>1</sup> Trockner **b Wärmepumpe** 

Die Klemmlasche verbindet die Wärmepumpe mit dem Trockner. Ein Abrücken des Trockners darf nach diesem Schritt nicht mehr möglich sein.

- Legen Sie den Trocknerdeckel auf den Trockner und klemmen Sie dabei die obere Klemmlasche der Wärmepumpe unter den Trocknerdeckel.
- Schrauben Sie anschließend den Trocknerdeckel fest.

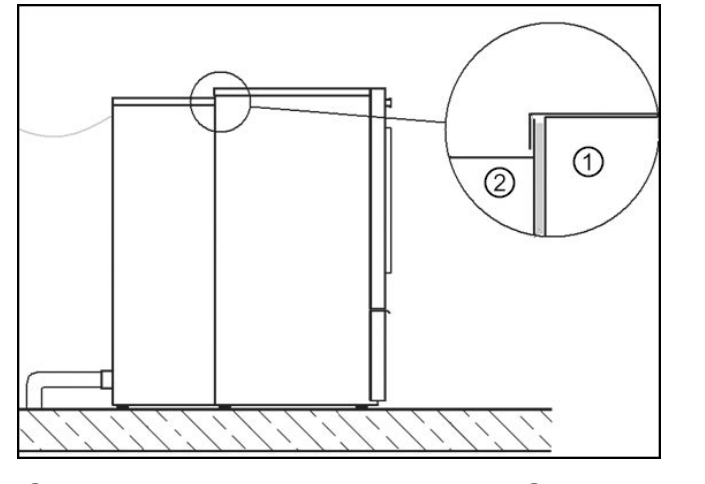

<sup>1</sup> Trockner **b Wärmepumpe** 

#### <span id="page-57-0"></span>Aufstellung

 Stellen Sie den Wärmepumpentrockner auf einer völlig ebenen, waagerechten und festen Fläche auf, die der angegebenen Bodenbelastung standhält.

Die durch den Wärmepumpentrockner auftretende Bodenbelastung wirkt als Punktbelastung im Bereich der Gerätefüße auf die Aufstellfläche ein. Ein Fundament ist nicht erforderlich. Unebenheiten des Bodens müssen jedoch ausgeglichen werden.

 Stellen Sie den Wärmepumpentrockner möglichst in der Nähe eines Kaltwasseranschlusses auf, damit Sie die Wärmetauscher bei Bedarf leicht mit einem Wasserschlauch reinigen können (Wasserdruck bis maximal 4 bar).

### Installation

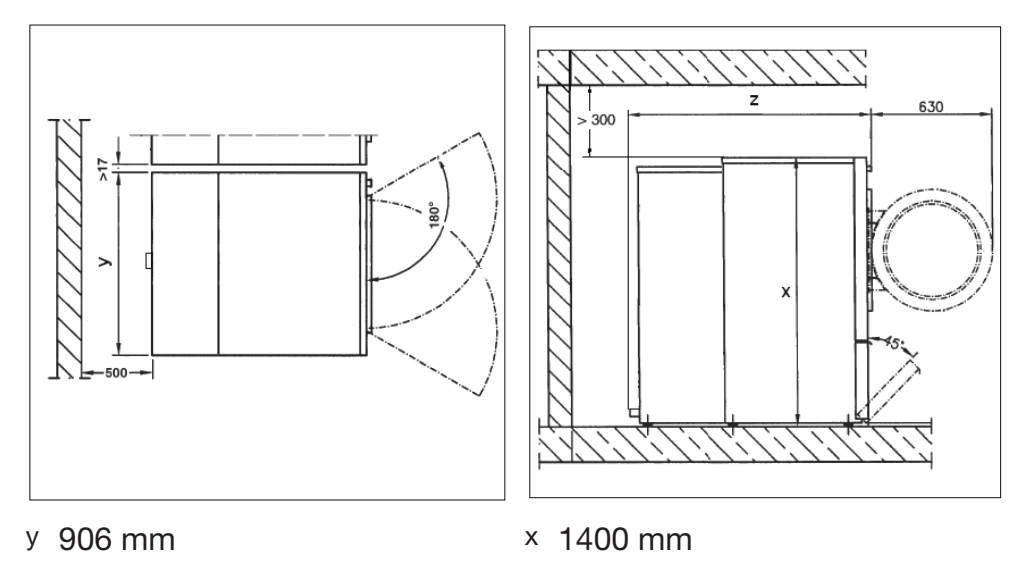

- z PDR 914: 1210 mm / PDR 918: 1413 mm / PDR 922: 1522 mm
- Um eine spätere Wartung zu erleichtern, muss hinter dem Gerät ein Wartungsgang mit einer Breite von mindestens 500 mm eingerichtet und jederzeit zugänglich gehalten werden. Die angegebenen Wandabstände dürfen nicht unterschritten werden.
- Richten Sie den Wärmepumpentrockner durch Verstellen der Schraubfüße waagerecht aus. Ziehen Sie die Scheiben nach dem Ausrichten mit einem Schraubendreher zum Bodenblech fest.

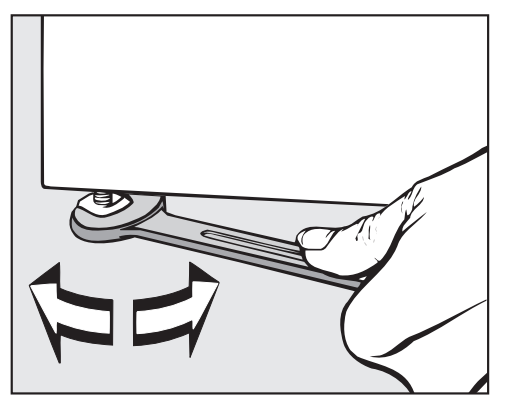

Tipp: Nehmen Sie für die korrekte Ausrichtung eine Wasserwaage zur Hilfe.

Wenn das Wärmepumpenaggregat während des Transports bis maximal 30° gekippt wurde, muss nach der Aufstellung eine Stillstandzeit von mindestens einer Stunde eingehalten werden, bevor der Wärmepumpentrockner in Betrieb genommen wird.

Wurde das Wärmepumpenaggregat über 30° gekippt oder starken Erschütterungen ausgesetzt, so muss die Ruhephase vor der Inbetriebnahme auf 24 Stunden erweitert werden.

Nach dem Transport und Aufstellen ist eine Stillstandzeit von mindestens einer Stunde notwendig, bevor der Trockner elektrisch angeschlossen wird.

Bei unzureichender Stillstandzeit vor der Inbetriebnahme kann die Wärmepumpe Schaden nehmen!

#### <span id="page-59-0"></span>Elektroanschluss

Der Elektroanschluss muss von einer Elektrofachkraft ausgeführt werden.

 Der Elektroanschluss darf nur an eine nach den nationalen Gesetzen, Verordnungen und Richtlinien sowie den lokalen Bestimmungen und Vorschriften ausgeführte Elektroanlage erfolgen. Darüber hinaus sind die Vorschriften der Energieversorgungsunternehmen und Versicherer, die Unfallverhütungsvorschriften sowie die anerkannten Regeln der Technik zu beachten.

 Der zuverlässige und sichere Betrieb des Trockners ist nur dann gewährleistet, wenn das Gerät am öffentlichen Stromnetz angeschlossen ist.

Die erforderliche elektrische Anschlussspannung, die Leistungsaufnahme und die Vorgaben zur Absicherung sind auf dem Typenschild des Trockners angegeben. Vergewissern Sie sich, dass die Anschlussspannung mit den Spannungswerten auf dem Typenschild übereinstimmt, bevor der Elektroanschluss ausgeführt wird!

Bei abweichenden Spannungswerten besteht die Gefahr, dass der Trockner durch eine zu hohe elektrische Anschlussspannung beschädigt wird.

 Wenn auf dem Typenschild mehrere Spannungswerte angegeben sind, kann der Trockner für den Anschluss an die jeweilige Eingangsspannung umgeschaltet werden. Diese Umschaltung darf nur vom Miele Kundendienst oder autorisierten Fachhandel durchgeführt werden. Bei der Umschaltung ist die Umverdrahtungsanweisung auf dem Schaltplan zu beachten.

Der Trockner kann entweder über einen Festanschluss oder über eine Steckvorrichtung nach IEC 60309-1 angeschlossen werden. Für einen Festanschluss muss am Aufstellungsort eine allpolige Netztrenneinrichtung vorhanden sein.

Als Netztrenneinrichtung gelten Schalter mit einer Kontaktöffnung von mehr als 3 mm. Dazu gehören z. B. Leitungsschutzschalter, Sicherungen und Schütze (IEC/EN 60947).

Die Netztrenneinrichtung (einschließlich der Steckvorrichtung) muss gegen unbeabsichtigtes und unbefugtes Einschalten gesichert sein, wenn eine permanente Unterbrechung der Energiezufuhr nicht von jeder Zugangsstelle aus zu überwachen ist.

Tipp: Der Trockner sollte bevorzugt über Steckvorrichtungen angeschlossen werden, damit elektrische Sicherheitsprüfungen einfacher durchgeführt werden können (z. B. während einer Wartung oder Instandsetzung).

 Es dürfen keine Einrichtungen installiert werden, die den Trockner automatisch ausschalten (z. B. Zeitschaltuhren).

Einschränkungen im Trocknungsbetrieb durch Umstecken/Entfernen der Brücken ("Jumper").

Durch Umstecken/Entfernen der Brücken ("Jumper") an den Heizkörpern für das Einstellen kleinerer Heizleitungen kann es zu Einschränkungen im Trocknungsbetrieb kommen. Je nach Wäscheart, Abluftrohrlänge und Außentemperatur kann es vorkommen, dass das gewünschte Trockenergebnis nicht mehr erreicht wird. Bei einer Reduktion werden die angegebenen Verbrauchsdaten nicht mehr erreicht.

**Ist es nach lokalen Vorgaben erforderlich einen Fehlerstromschutz**schalter (RCD) zu installieren, muss zwingend ein Fehlerstromschutzschalter Typ B (allstromsensitiv) verwendet werden.

A Starke Geräuschbildung und Beschädigungsgefahr durch falschen Phasenanschluss bei Wärmepumpentrocknern.

Eine falsche Phasenlage führt bei Trocknern mit Wärmepumpe zu einer starken Geräuschbildung und kann eine Beschädigung des Kompressors verursachen.

Achten Sie beim Netzanschluss eines Wärmepumpentrockners auf die korrekte Phasenlage laut Schaltplan.

### Installation

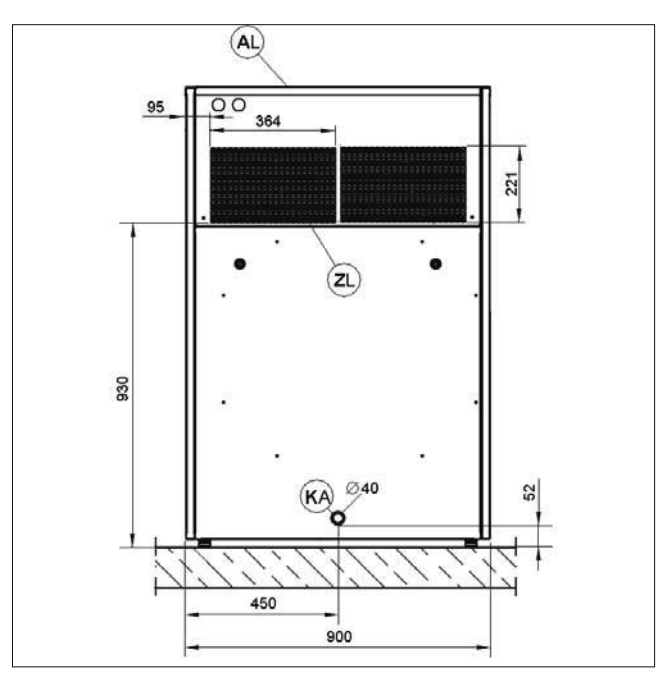

- AL Abluft (Luftauslassöffnung)
- ZL Zuluft (Luftansaugöffnung)
- KA Kondensatablauf

#### <span id="page-61-0"></span>Luftansaugöffnung

Dem Aufstellraum muss während des Trocknerbetriebs immer ausreichend kühle Frischluft zugeführt werden. Wird häufig eine Umgebungstemperatur von über 45° C erreicht, muss der Kühlkreislauf der Wärmepumpe an eine externe Zu- und Abluftleitung angeschlossen werden, damit die Funktion der Wärmepumpe nicht beeinträchtigt wird.

Die Luftzufuhr erfolgt über die Luftansaugöffnung auf der Rückseite des Wärmepumpentrockners. Diese Öffnung muss ständig frei bleiben und darf nicht abgedeckt werden.

Während des Betriebs können Flusen über die Luftansaugöffnung eingesaugt werden.

Eingesaugte Flusen setzen sich an den Wärmetauschern fest und beeinträchtigen die Funktion der Wärmepumpe.

Halten Sie die Umgebung (insbesondere den Luftansaugbereich der Wärmepumpe) möglichst frei von Flusen.

Reinigen Sie die Wärmetauscher regelmäßig.

#### <span id="page-62-0"></span>Luftauslassöffnung

Für den Wärmepumpentrockner ist wegen des geschlossenen Luftkreislaufes keine separate Abluftleitung erforderlich.

Die zur Luftkühlung des Wärmetauschers ausgeblasene warme Luft erwärmt die Raumluft. Sorgen Sie deshalb für eine ausreichende Raumbelüftung, z. B. durch unverschließbare Belüftungsöffnungen. Bei unzureichender Raumbelüftung verlängert sich die Trockenzeit, wodurch sich auch der Energiebedarf des Trockners erhöht.

Die Luftauslassöffnung darf keinesfalls verschlossen oder durch Gegenstände abgedeckt werden!

#### <span id="page-62-1"></span>Kondensatablauf

Die Wärmepumpe dieses Trockners arbeitet nach dem Kondensationsprinzip. Für das beim Trocknen anfallende Kondensat muss im Aufstellraum ein separater, belüfteter Bodenablauf installiert werden.

Der Kondensatablauf befindet sich auf der Rückseite des Wärmepumpentrockners und kann über eine Rohrleitung mit Gefälle zum Bodenablauf geführt werden. Dabei muss sichergestellt sein, dass das Kondensat nicht wieder in den Trockner zurückfließen kann.

 Stromschlaggefahr und Verletzungsgefahr durch Benutzung des Trockners ohne vollständige Außenverkleidung.

Bei demontierter Außenverkleidung besteht Zugriff zu Strom führenden oder sich drehenden Maschinenteilen.

Stellen Sie nach der Aufstellung des Trockners sicher, dass alle abnehmbaren Außenverkleidungsteile wieder vollständig montiert sind.

### Nachkaufbares Zubehör

<span id="page-63-0"></span> Zubehörteile dürfen nur dann an- oder eingebaut werden, wenn sie ausdrücklich von Miele freigegeben sind. Wenn andere Teile an- oder eingebaut werden, gehen Ansprüche aus Garantie, Gewährleistung und / oder Produkthaftung verloren.

### <span id="page-63-1"></span>**Reinigungsset**

Für eine effektive und schonende Reinigung des Trockners ist das Miele Reinigungsset separat erhältlich.

Das Reinigungsset besteht aus:

- Microfasertuch
- Reinigungsbürste
- Saugpinsel
- Fugendüse

### <span id="page-63-2"></span>Kommunikationsbox

Durch die optional erhältliche Kommunikationsbox kann externe Hardware von Miele und anderen Anbietern an die Miele Professional Maschine angeschlossen werden. Externe Hardware ist z. B. Kassiersystem, Spitzenlastanlage, Drucksensor oder eine externe Abluftklappe.

Die Kommunikationsbox wird durch die Miele Professional Maschine mit Netzspannung versorgt.

Das separat erhältliche Set besteht aus der Kommunikationsbox und den entsprechenden Befestigungsmaterialien für eine einfache Anbringung an der Maschine oder auch an einer **Wand** 

### <span id="page-63-3"></span>XKM 3200 WL PLT

Über das optional erhältliche Miele Kommunikationsmodul kann eine Datenverbindung zwischen dem Miele Professionalgerät und einem Datenverarbeitungsgerät nach dem Ethernet- oder WLAN-Standard hergestellt werden.

Das Kommunikationsmodul wird in den serienmäßig vorhandenen Kommunikationsschacht der Maschinen eingeschoben. Das Kommunikationsmodul bietet die Möglichkeit, intelligent mit externen Systemen (z. B. zentralen intelligenten Kassierterminals oder Bezahllösungen) per App zu kommunizieren. Zusätzlich können detaillierte Informationen über den Gerätestatus und Programmstatus herausgegeben werden.

Dieses Modul ist die Basis zur kabelgebundenen Kommunikation mit Miele MOVE.

Eine Einbindung des Gerätes in die App "Miele@Home" für den Haushaltsbereich ist nicht möglich.

Das Kommunikationsmodul ist ausschließlich für die gewerbliche Nutzung vorgesehen und wird direkt über das Miele Professionalgerät mit Netzspannung versorgt. Ein zusätzlicher Netzanschluss ist nicht notwendig. Die aus dem Kommunikationsmodul herausgeführte Ethernetschnittstelle entspricht SELV (Sicherheitskleinspannung) nach EN 60950. Angeschlossene externe Geräte müssen ebenfalls SELV entsprechen.

#### Datenschutz und Datensicherheit

Sobald Sie die Vernetzungsfunktion aktiviert und Ihr Gerät mit dem Internet verbunden haben, sendet Ihr Gerät die folgenden Daten an die Miele Cloud:

- Gerätefabrikationsnummer
- Gerätetyp und technische Ausstattung
- Gerätestatus
- Informationen über den Softwarestand Ihres Gerätes

Diese Daten werden zunächst keinem spezifischen Nutzer zugeordnet und auch nicht persistent gespeichert. Erst wenn Sie Ihr Gerät mit einem Nutzer verknüpfen, erfolgt eine persistente Speicherung der Daten und eine spezifische Zuordnung der Daten. Die Datenübertragung und -Verarbeitung erfolgt gemäß dem hohen Miele Sicherheitsstandard.

#### Netzwerkkonfiguration Werkeinstellung

Alle Einstellungen des Kommunikationsmoduls oder Ihres integrierten WLAN-Moduls können Sie auf die Werkeinstellungen zurücksetzen. Setzen Sie die Netzwerkkonfiguration zurück, wenn Sie Ihr Gerät entsorgen, verkaufen oder ein gebrauchtes Gerät in Betrieb nehmen. Nur so ist sichergestellt, dass Sie alle persönlichen Daten entfernt haben und der Vorbesitzer nicht mehr auf Ihr Gerät zugreifen kann.

#### Urheberrechte und Lizenzen

Für die Bedienung und Steuerung des Kommunikationsmoduls nutzt Miele eigene oder fremde Software, die nicht unter eine so genannte Open Source Lizenzbedingung fallen. Diese Software/Softwarekomponenten sind urheberrechtlich geschützt. Die urheberrechtlichen Befugnisse von Miele und Dritten sind zu respektieren.

Ferner sind in dem vorliegenden Kommunikationsmodul Softwarekomponenten enthalten, die unter Open Source Lizenzbedingungen weitergegeben werden. Sie können die enthaltenen Open Source Komponenten nebst den dazugehörigen Urheberrechtsvermerken, Kopien der jeweils gültigen Lizenzbedingungen sowie gegebenenfalls weitere Informationen lokal per IP über einen Webbrowser *(https://<ip adresse>/Licenses)* abrufen. Die dort ausgewiesenen Haftungs- und Gewährleistungsregelungen der Open Source Lizenzbedingungen gelten nur im Verhältnis zu den jeweiligen Rechteinhabern.

### <span id="page-64-0"></span>Kassiersystem

Der Trockner kann optional mit einem Kassiersystem (nachkaufbares Miele Zubehör) ausgerüstet werden. Hierfür muss der Miele Kundendienst eine Einstellung in der Trocknerelektronik programmieren und das Kassiersystem anschließen.

Für den Anschluss eines Kassiergerätes ist die Zubehöreinheit Miele Connector Box oder das KOM-Modul erforderlich.

#### <span id="page-65-0"></span>Technische Daten

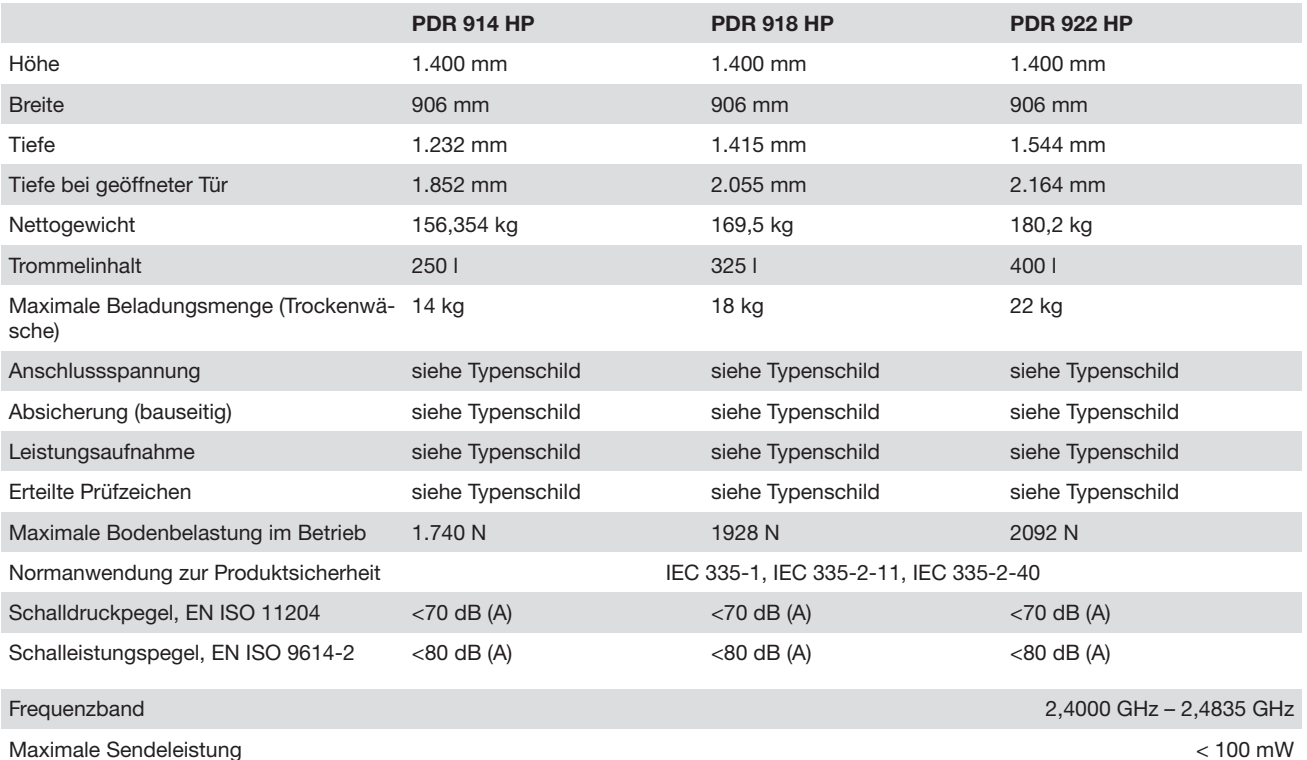

### <span id="page-65-1"></span>EU-Konformitätserklärung

Hiermit erklärt Miele, dass der Trocknertyp PT015 der Richtlinie 2014/53/EU entspricht.

Der vollständige Text der EU-Konformitätserklärung ist unter einer der folgenden Internetadressen abrufbar:

- Auf www.miele.de/professional/index.htm unter "Produkte", "Download"
- Auf <http://www.miele.de/professional/gebrauchsanweisungen-177.htm> durch Angabe des Produktnamens oder der Fabrikationsnummer

# **Miele**

#### Deutschland:

Miele & Cie. KG Carl-Miele-Straße 29 33332 Gütersloh

Miele Vertriebsgesellschaft Deutschland KG Geschäftsbereich Professional Carl-Miele-Straße 29 33332 Gütersloh

Telefon: 0800 22 44 644 Miele im Internet: www.miele.de/professional

#### Österreich:

Miele Gesellschaft m.b.H. Mielestraße 1, 5071 Wals bei Salzburg Verkauf: Telefon 050 800 420 - Telefax 050 800 81 429 E-Mail: vertrieb-professional@miele.at Miele im Internet: www.miele.at/professional Kundendienst 050 800 390 (Festnetz zum Ortstarif; Mobilfunkgebühren abweichend)

#### Schweiz:

Miele AG Limmatstrasse 4, 8957 Spreitenbach Telefon +41 56 417 27 51 - Telefax +41 56 417 24 69 professional@miele.ch www.miele.ch/professional Reparatur- und Pikettservice Telefon 0848 551 670

#### Luxemburg:

Telefax: 00352 4 97 11-39 Miele im Internet: www.miele.lu E-Mail: infolux@miele.lu Miele S.à.r.l. 20, rue Christophe Plantin Postfach 1011 L-1010 Luxemburg/Gasperich Telefon: 00352 4 97 11-30 (Kundendienst) Telefon: 00352 4 97 11-45 (Produktinformation) Mo-Do 8.30-12.30, 13-17 Uhr, Fr 8.30-12.30, 13-16 Uhr

Miele & Cie. KG Carl-Miele-Straße 29, 33332 Gütersloh, Deutschland